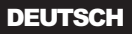

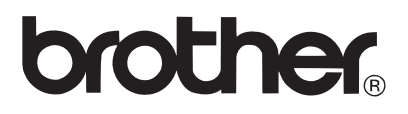

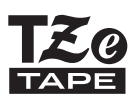

# BENUTZERHANDBUCH

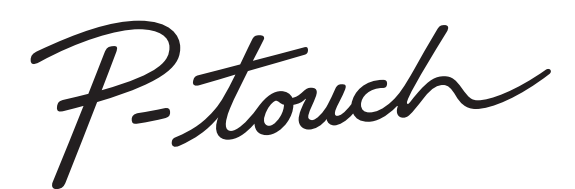

# **H300/H300LI**

**Lesen Sie dieses Benutzerhandbuch, bevor Sie den P-touch verwenden. Bewahren Sie es zum Nachschlagen griffbereit auf.** 

**Besuchen Sie uns bitte unter http://solutions.brother.com, wo Sie neben Produktsupport auch Antworten auf häufig gestellte Fragen (FAQ) erhalten.**

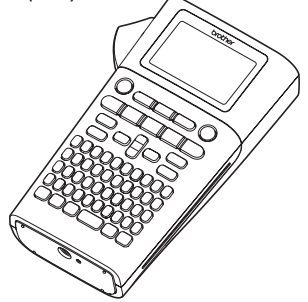

- 1 **EINFÜHRUNG**
- $\mathbf{2}^{\circ}$ **ERSTE SCHRITTE**
- 3 **ETIKETT ERSTELLEN**
- 4 **ETIKETTEN DRUCKEN**
- 5 **SPEICHER VERWENDEN**
- **WARTUNG UND PFLEGE**  6 **IHRES P-TOUCH**
- 7 **PROBLEMLÖSUNGEN**
- 8 **ANHANG**
- **STICHWORTVERZEICHNIS**

www.brother.com

# **EINFÜHRUNG**

Vielen Dank, dass Sie sich zum Kauf des P-touch H300/H300LI entschieden haben. Der neue P-touch ist ein benutzerfreundliches Beschriftungsgerät mit vielen Funktionen, mit dem Sie im Nu professionelle und qualitativ hochwertige Etiketten drucken können. In diesem Handbuch werden verschiedene Vorsichtsmaßnahmen und grundlegende Arbeitsweisen beschrieben, die für einen Betrieb des P-touch notwendig sind. Lesen Sie das Handbuch sorgfältig durch, bevor Sie den P-touch benutzen und bewahren Sie es an einem leicht zugänglichen Ort auf, um später darauf zurückgreifen zu können. Nicht alle Modelle sind in allen Ländern erhältlich.

# **Konformitätserklärung (nur Europa)**

Wir, **Brother Industries, Ltd.** 15-1, Naeshiro-cho, Mizuho-ku, Nagoya, 467-8561, Japan

erklären, dass dieses Produkt und der Netzadapter sich in Übereinstimmung mit den wesentlichen Anforderungen aller in der Europäischen Union angewandten relevanten Richtlinien und Bestimmungen befindet.

Sie können die Konformitätserklärung vom Brother Solutions Center unter folgender Adresse herunterladen:

http://solutions.brother.com/

- klicken Sie auf "Europe":
- wählen Sie Ihr Land aus;
- wählen Sie Ihr Modell aus;
- wählen Sie "Handbücher" und Ihre Sprache aus. Klicken Sie auf "Suchen":
- wählen Sie "Konformitätserklärung" aus und
- klicken Sie auf "Download".

Die Konformitätserklärung wird als PDF-Datei heruntergeladen.

# **Hinweise zu diesem Handbuch**

Dieses Handbuch wurde unter der Aufsicht der Firma Brother Industries, Ltd. erstellt und veröffentlicht. Es enthält die technischen Angaben und Produktinformationen entsprechend dem aktuellen Stand vor der Drucklegung.

Der Inhalt dieses Handbuchs und die Spezifikationen des Produkts können jederzeit ohne vorherige Ankündigung geändert werden.

Werden neue Versionen der H300/H300LI-Software verfügbar gemacht, besteht die Möglichkeit, dass dieses Handbuch die aktualisierten Funktionen nicht behandelt. Aus diesem Grund werden Sie eventuell feststellen, dass sich die Software und der Inhalt dieses Handbuchs unterscheiden.

Alle Handels- und Produktnamen von Unternehmen, die auf den Produkten, im Zusammenhang stehenden Dokumenten und anderen Materialien von Brother aufgeführt werden, sind Warenzeichen oder eingetragene Warenzeichen ihrer entsprechenden Rechtsinhaber.

# · EINFÜHRUNG

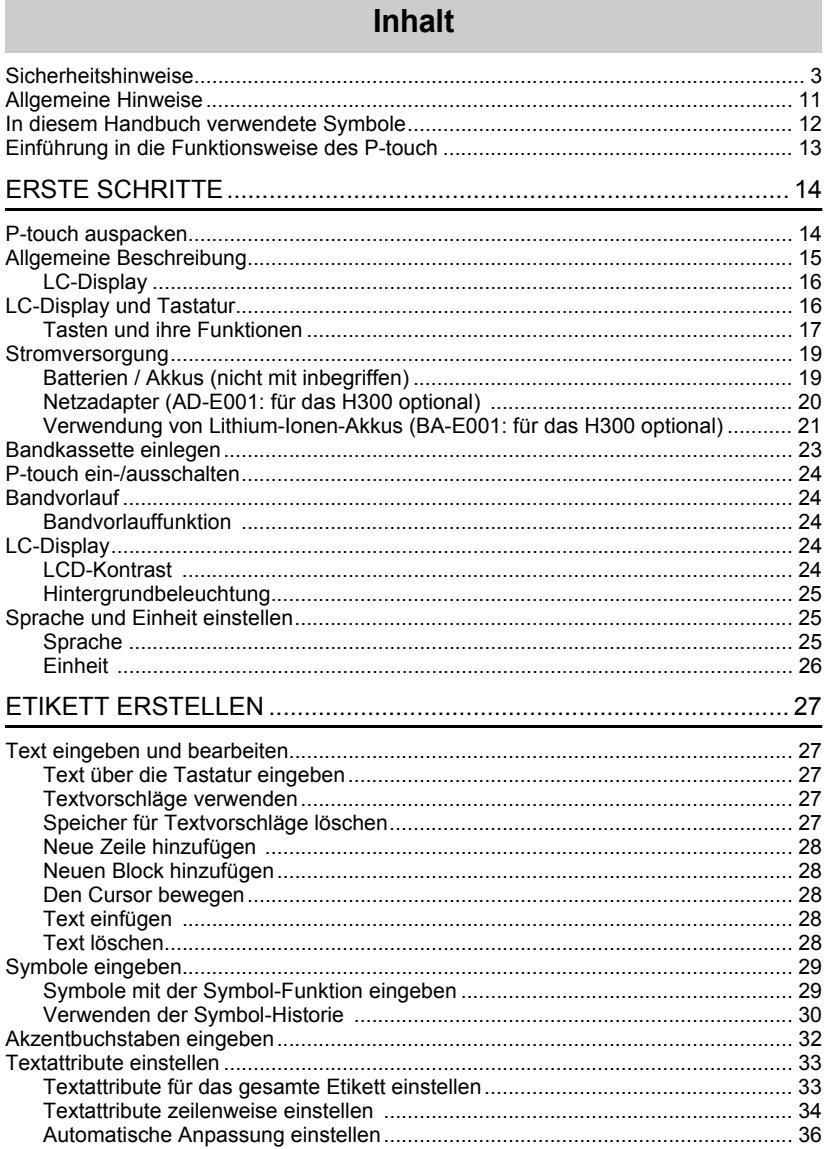

 $\begin{array}{c}\n\boxed{1} \\
\boxed{8} \\
\boxed{9}\n\end{array}$ 

 $\overline{\textbf{O}}$ 

# **EINFÜHRUNG**

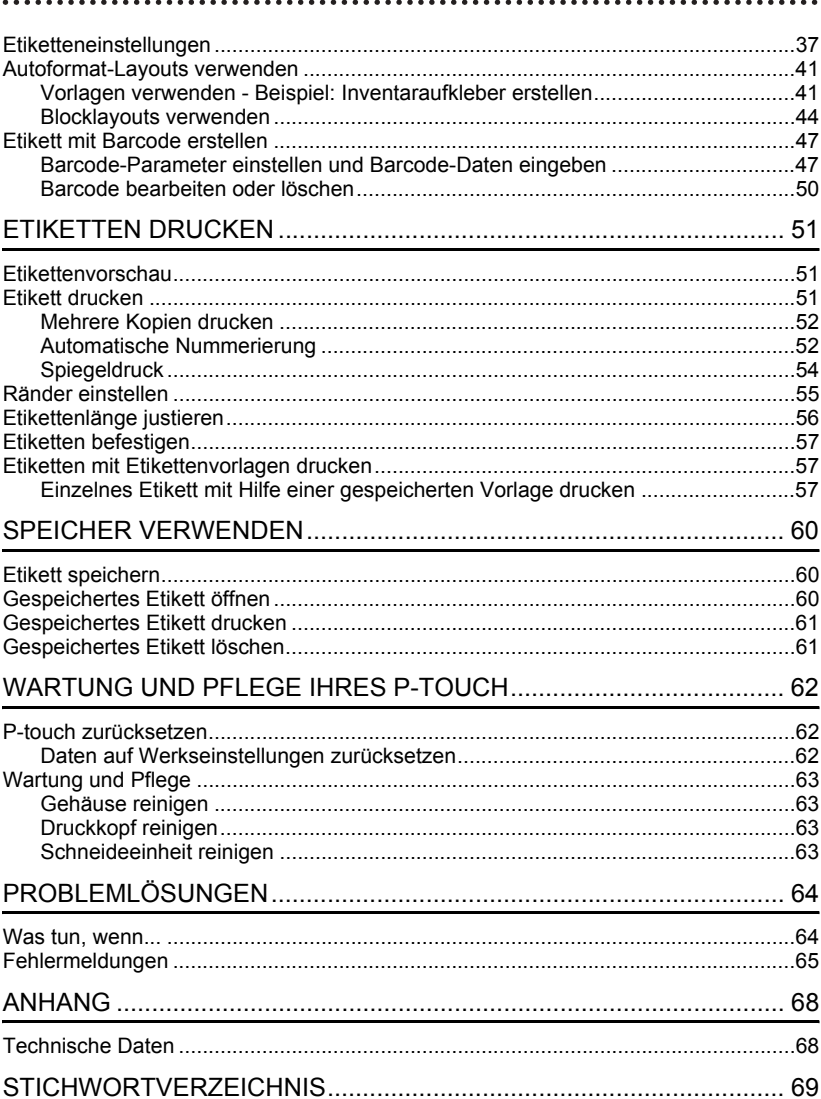

# **Sicherheitshinweise**

<span id="page-4-0"></span>Um Verletzungen und Schäden zu vermeiden, weisen verschiedene Symbole auf wichtige Hinweise hin.

Im Folgenden werden die Symbole und ihre Bedeutung erklärt:

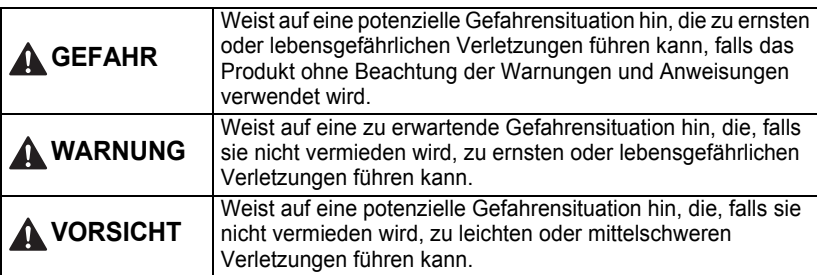

In diesem Handbuch werden die folgenden Symbole verwendet:

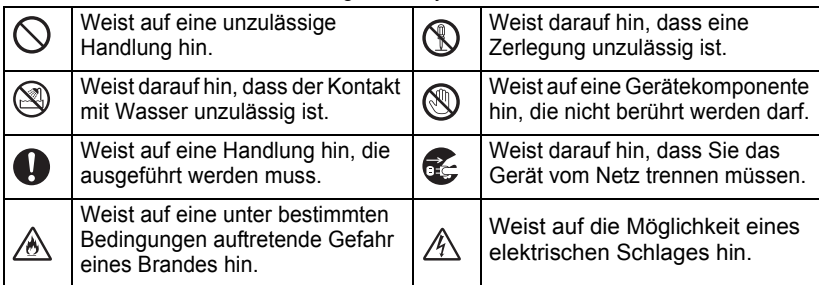

# **GEFAHR**

**Lithium-Ionen-Akku (Lithium-Ionen-Akku beim Modell H300 optional)** Beachten Sie sorgfältig die für einen Umgang mit Lithium-Ionen-Akkus (im weiteren Verlauf "Akkus" genannt) geltenden folgenden Vorsichtsmaßnahmen. Eine Nichtbeachtung dieser Vorsichtsmaßnahmen können eine Überhitzung, ein Lecken des Akkus oder im Akku enthaltene Risse zu elektrischem Schlag, Kurzschluss, Explosion, Rauchentwicklung, Feuer und somit zu Verletzungen von Personen oder Beschädigung des Produktes oder Sachschäden führen!

- $\bigcirc$  Benutzen Sie den Akku ausschließlich
- zum bestimmungsgemäßen Zweck. Beschriftungsgerät und Akku sind exklusiv für einen gemeinsamen Betrieb aufeinander abgestimmt. Akku NIEMALS in ein anderes Beschriftungsgerät einsetzen und NIEMALS einen anderen Akkutyp in Ihr Beschriftungsgerät einsetzen, da dies zu Feuer oder Beschädigungen führen kann!
- $\bigcirc$  Zum Aufladen des Akkus diesen in das
- Beschriftungsgerät einlegen und das Gerät an den eigens dafür konzipierten Netzadapter anschließen.
- $\bigcirc$  Akku NIEMALS in der Nähe von Feuer
- Oder unter direkter Sonneneinstrahlung aufladen! Hierdurch kann die für eine Abwendung von Hitzeschäden integrierte Schutzschaltung aktiviert werden. Eine Aktivierung der Schutzschaltung kann den Ladevorgang unterbrechen. Bei Versagen der Schutzschaltung kann ein Aufladen des Akkus mit zu hohem Ladestrom / zu hoher Ladespannung erfolgen oder eine abnormale chemische Reaktion im Akku auslösen.
- $\bigcirc$  Benutzen Sie zum Laden des Akkus
- ausschließlich ein für diesen Akkutyp geeignetes Akkuladegerät.
- $\bigcirc$  Die Kontakte des Akkus dürfen
- NIEMALS mit Drähten oder anderen Ѧ Metallobjekten in Berührung geraten! Akku niemals zusammen mit Metallobjekten wie Halsketten oder Haarnadeln aufbewahren! Dies kann zu einem elektrischen Kurzschluss und somit zu einer Überhitzung der Metallobjekte wie Drähte, Halsketten oder Haarnadeln führen.
- $\bigcirc$  Akku NIEMALS in der Nähe von Feuer
- A Heizungen oder anderen Orten verwenden bzw. aufbewahren, die hohen Temperaturen (oberhalb von 80 °C) ausgesetzt sind!
- $\bigcirc$  Akku NIEMALS in Kontakt mit Wasser
- A geraten lassen oder gar in Wasser eintauchen!
- $\bigcirc$  Akku NIEMALS in korrosiven
- Umgebungen verwenden, in denen
- salzhaltige Luft, Salzwasser, Säuren, Laugen, korrosive Gase, Chemikalien oder andere korrosive Flüssigkeiten vorhanden sind!
- $\heartsuit$  NIEMALS einen beschädigten oder
- leckenden Akku benutzen!

# **GEFAHR**

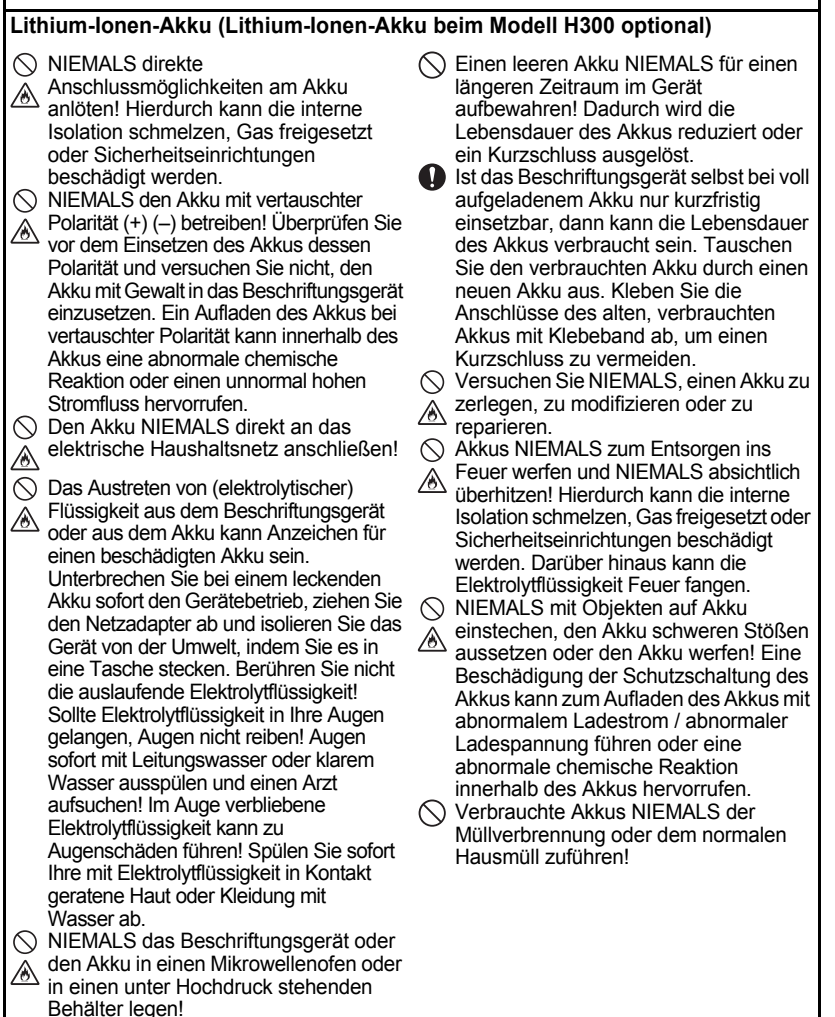

e

# **EINFÜHRUNG**

# **WARNUNG**

### <span id="page-7-0"></span>**P-touch**

Befolgen Sie diese Richtlinien, um Feuer, Stromschläge, Verletzungsrisiken und/oder Schäden am Beschriftungsgerät oder Sachschäden zu vermeiden.

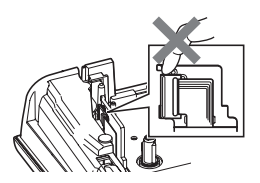

- Das Gerät darf NIEMALS nass oder in Bereichen betrieben werden, in denen es nass werden kann, z. B. in Badezimmern oder in der Nähe von Ausgüssen.
- NIEMALS die Metallteile in der Nähe des Druckkopfes berühren! Während der Benutzung wird der Druckkopf sehr heiß und bleibt es auch kurz nach der Benutzung. Druckkopf nicht direkt mit der Hand berühren!
- Den P-touch NIEMALS auseinanderbauen! Wenden Sie sich für Inspektion, Einstellung oder Reparatur des Beschriftungsgeräts an einen Brother-Vertriebspartner.
- Zum Verpacken des Druckers werden Kunststofftaschen eingesetzt. Diese Taschen nicht in der Nähe von Kindern oder Säuglingen aufbewahren, um einer Erstickungsgefahr vorzubeugen!
- Bei Wahrnehmung einer übermäßigen Erwärmung des Gerät, eines ungewöhnlichen Geruchs, einer Verfärbung, Deformation oder von weiteren ungewöhnlichen Betriebserscheinungen sofort den Gerätebetrieb unterbrechen, den Netzadapter vom Gerät trennen und die Akkus entfernen!
- Um Schäden zu vermeiden, den P-touch nicht fallen lassen oder starken Erschütterungen aussetzen.

 $\bigcirc$  Den P-touch NICHT verwenden, wenn sich darin Fremdobjekte befinden. Gelangen Wasser, Metall oder andere Fremdkörper in den P-touch hinein, das Gerät vom Netzadapter trennen, die Akkus aus dem Gerät entnehmen und Kontakt zum Brother-Vertriebspartner aufnehmen.

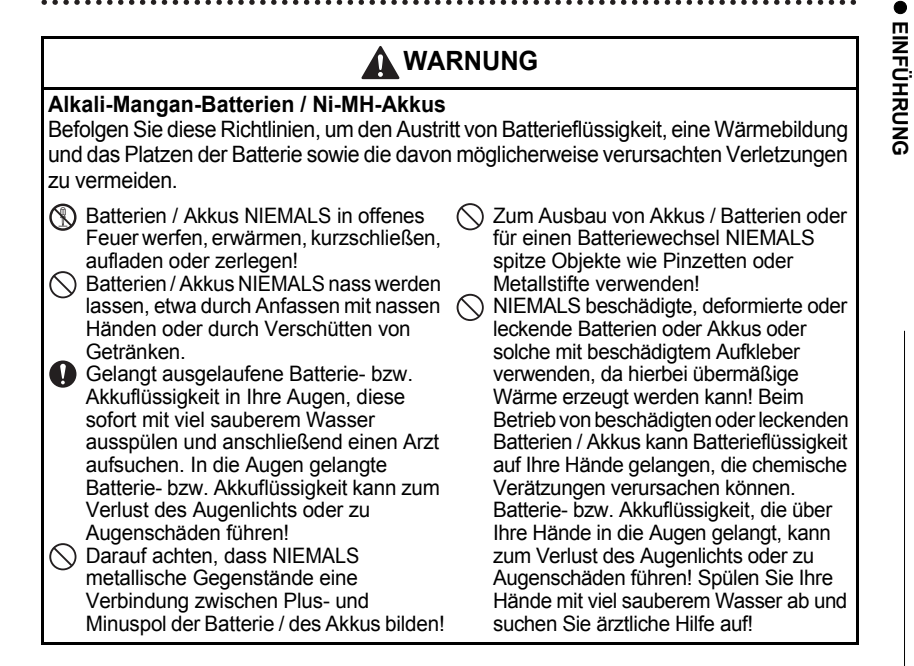

Sicherheitshinweise

# **WARNUNG**

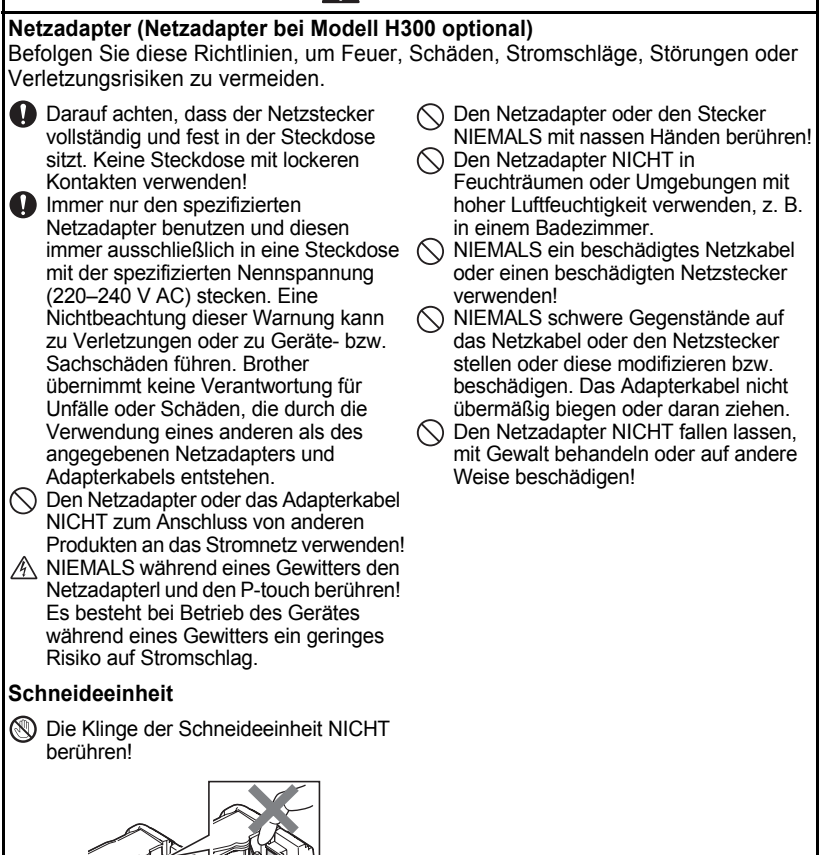

e

**EINFÜHRUNG**

EINFÜHRUNG

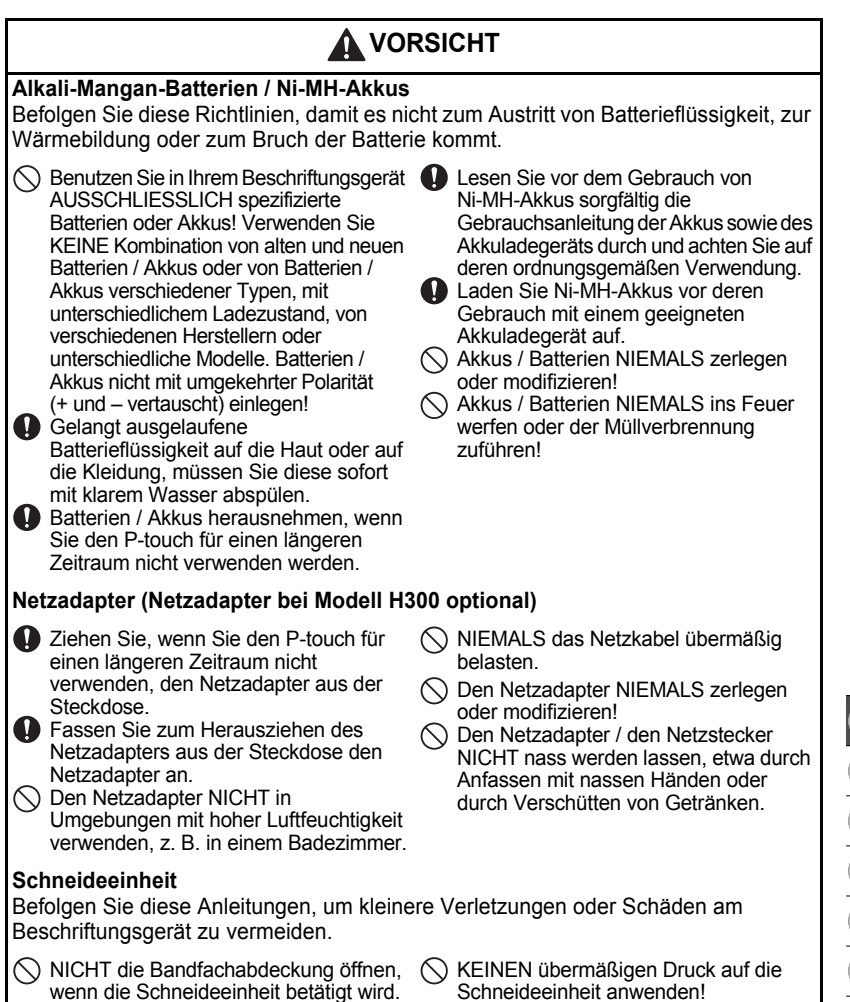

# **EINFÜHRUNG**

# **A** VORSICHT

### **P-touch** Befolgen Sie diese Anleitungen, um kleinere Verletzungen oder Schäden am P-touch zu vermeiden. Den P-touch auf einer ebenen, stabilen Oberfläche, z. B. auf einem Tisch, ablegen.  $\bigcirc$  P-touch oder Schriftband NIEMALS in Reichweite von Kleinkindern aufbewahren!  $\bigcirc$  KEINE schweren Gegenstände auf dem P-touch abstellen. Immer den P-touch mit dem empfohlenen Netzadapter (AD-E001) verwenden und das Gerät immer in eine Steckdose mit Nennspannung stecken. Eine Nichtbeachtung dieser Anleitung kann zu Beschädigung oder Ausfall des P-touch führen.  $\bigcirc$  Den P-touch NICHT in Umgebungen mit hoher Luftfeuchtigkeit verwenden, z. B. in einem Badezimmer.  $\bigcirc$  Den P-touch NIEMALS nass werden lassen, etwa durch Anfassen mit nassen Händen oder durch Verschütten von Getränken.  $\bigcirc$  Den P-touch NIEMALS zerlegen oder modifizieren! Bei Wahrnehmung einer übermäßigen Erwärmung des Gerät, eines ungewöhnlichen Geruchs, einer Verfärbung, Deformation oder von weiteren ungewöhnlichen Betriebserscheinungen sofort den Gerätebetrieb unterbrechen, den Netzadapter vom Gerät trennen und die Batterien / Akkus entfernen!

# **Allgemeine Hinweise**

# <span id="page-12-0"></span>**Lithium-Ionen-Akku**

- Der Lithium-Ionen-Akku ist zum Kaufzeitpunkt bereits etwas vorgeladen, um den Gerätebetrieb demonstrieren zu können. Vor Betrieb des Geräts muss der Lithium-Ionen-Akku jedoch vollständig aufgeladen werden.
- Wenn das Beschriftungsgerät nicht für längere Zeit verwendet wird, müssen Sie den Akku aus dem Drucker entnehmen und an einem Ort aufbewahren, an dem der Akku vor statischer Elektrizität, hoher Luftfeuchtigkeit oder hohen Temperaturen geschützt ist (empfohlene Lagertemperatur- und Luftfeuchtigkeitswerte: zwischen 15 und 25 °C sowie bei 40 bis 60 % r. F.). Um Wirkungsgrad und Lebensdauer des Lithium-Ionen-Akkus zu erhalten, muss dieser mindestens halbjährlich aufgeladen werden.
- Sollten Sie bei erstem Gebrauch des Akkus ein ungewöhnliches Betriebsverhalten wie z. B. Überhitzung oder Rostbildung feststellen, dürfen Sie den Akku NICHT weiterverwenden! Nehmen Sie Kontakt zum Vertriebspartner auf, bei dem Sie das Beschriftungsgerät gekauft haben.

# **Beschriftungsgerät**

- Dieses Gerät NICHT in der Nähe von Geräten aufstellen, die elektromagnetische Strahlung aussenden. Der Betrieb des Geräts in der Nähe eines Fernsehers, Radios usw. kann Fehlfunktionen verursachen.
- Den P-touch NICHT in einer Weise oder zu einem Zweck verwenden, der nicht in diesem Handbuch beschrieben wird. Eine Nichtbeachtung dieses Hinweises kann zu Verletzungen oder einer Beschädigung des Geräts führen.
- KEINE Fremdkörper in den Bandausgabe-Schlitz, Netzadapteranschluss usw. des Beschriftungsgeräts stecken!
- Den Druckkopf (siehe [Seite 6](#page-7-0)) NICHT mit den Fingern berühren! Zum Reinigen des Beschriftungsgeräts die optionale Reinigungskassette (TZe-CL4), die Selbstreinigungsfunktion des Druckers oder ein Wischtuch (z. B. ein Wattestäbchen) [\(siehe "Gehäuse reinigen" auf Seite 63\)](#page-64-4) verwenden.
- Das Gerät ausnahmslos NICHT mit Alkohol oder anderen organischen Lösungsmitteln reinigen! Nur ein weiches, trockenes Tuch verwenden.
- Den P-touch NICHT in Umgebungen mit direkter Sonneneinstrahlung, in der Nähe von Heizungen bzw. anderen Wärmequellen oder in Räumen mit extrem hohen bzw. niedrigen Temperaturen, hoher Luftfeuchtigkeit oder hohem Staubaufkommen aufstellen. Der standardmäßige Betriebstemperaturbereich des P-touch beträgt zwischen 10 und 35 °C.
- KEINE aus Gummi oder Vinyl gefertigten Teile über einen längeren Zeitraum auf dem Drucker ablegen, da der Drucker sonst fleckig werden könnte.
- Abhängig von den Umgebungsbedingungen und den angewandten Einstellungen können einige Zeichen oder Symbole schwer lesbar sein.
- Verwenden Sie für dieses Beschriftungsgerät Brother TZe-Schriftbänder.
- NICHT am in der Kassette befindlichen Schriftband ziehen, weil dadurch das Beschriftungsgerät beschädigt wird.
- NICHT versuchen, Etiketten zu drucken, wenn das Schriftband aufgebraucht ist oder sich keine Bandkassette mehr im P-touch befindet, da sonst der Druckkopf beschädigt wird!

# **EINFÜHRUNG**

- NICHT versuchen, das Schriftband zu schneiden, während gedruckt oder das Schriftband eingezogen wird, da dieses sonst beschädigt wird!
- Je nach Ort, Material oder Umgebungsbedingungen kann sich das Etikett eventuell ablösen, unablöslich werden, die Etikettenfarbe kann sich verändern oder auf andere Objekte abfärben.
- Die Bandkassetten NICHT direktem Sonnenlicht, hohen Temperaturen, hoher Luftfeuchtigkeit oder Staub aussetzen. Die Bandkassetten an einem kühlen, dunklen Platz aufbewahren. Die Bandkassetten direkt nach dem Öffnen der Verpackung aufbrauchen.
- Kennzeichnungen aus auf öl- oder wasserbasisgefertigter Tinte sind unter Umständen auch dann noch sichtbar, wenn darüber ein Etikett angebracht wurde. Um die Kennzeichnungen zu verbergen, zwei Etiketten übereinander kleben oder ein dunkelfarbiges Etikett verwenden.
- Alle im Speicher gesicherten Daten gehen bei einem Geräteausfall, einer Reparatur des P-touch oder bei entladenen Batterien / Akkus verloren.
- Wenn die Stromversorgung länger als zwei Minuten unterbrochen ist, gehen alle Text- und Formateinstellungen verloren. Die gespeicherten Etiketten werden ebenfalls gelöscht.
- Zum Schutz vor Beschädigungen bei Produktion und Versand befindet sich auf dem Display eine transparente Schutzfolie. Diese Folie sollte vor der Verwendung des Gerätes entfernt werden.
- Sie können mit diesem Modell auch Schrumpfschlauch bedrucken. Weitere Informationen enthält die Brother-Website unter http://www.brother.com/. Bei der Verwendung von Heißschrumpfschlauch stehen Druckrahmen, Etikettenvorlagen oder Schriftarten nur eingeschränkt zur Verfügung.
- Der P-touch verfügt über keine Ladefunktion zum Aufladen von Ni-MH-Akkus.
- Das gedruckte Etikett kann von der Darstellung auf dem LC-Display abweichen.
- Beachten Sie, dass Brother Industries, Ltd. keine Verantwortung für Schäden oder Verletzungen aller Art übernimmt, die sich aus Nichtbeachtung der in diesem Handbuch beschriebenen Vorsichtsmaßnahmen ergeben.
- Wir empfehlen Ihnen, vor Inbetriebnahme des P-touch dieses Handbuch sorgfältig durchzulesen und es zum späteren Nachschlagen griffbereit aufzubewahren.

# **In diesem Handbuch verwendete Symbole**

<span id="page-13-0"></span>Die folgenden in diesem Handbuch verwendeten Symbole weisen auf zusätzliche Informationen hin.

Dieses Symbol weist auf Informationen oder Anweisungen hin, die bei

- : Nichtbeachtung Verletzungen oder Schäden verursachen oder auf Bedienvorgänge, die zu Fehlern führen.
- : Dieses Symbol weist auf Informationen oder Anweisungen hin, die Ihnen dabei helfen können, den P-touch besser zu verstehen und effizienter einzusetzen.

e

<span id="page-14-0"></span>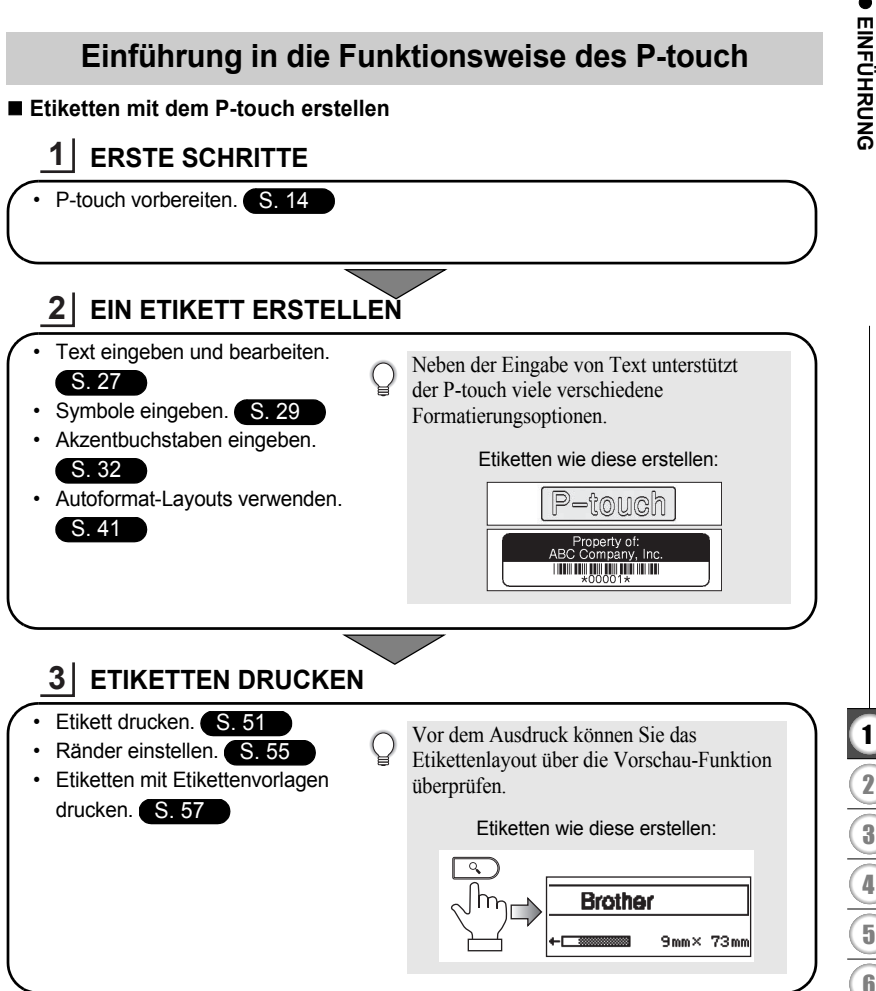

# **Etiketten mit Etikettenvorlagen drucken**

Mit der Funktion Etikettenvorlagen können Etiketten einfach erstellt werden, indem Sie bereits im Beschriftungsgerät gespeicherte Vorlagen auswählen und ausdrucken.

# <span id="page-15-2"></span><span id="page-15-0"></span>**ERSTE SCHRITTE**

# **P-touch auspacken**

<span id="page-15-1"></span>Überprüfen Sie vor Verwendung des P-touch den Verpackungsinhalt auf folgende Komponenten:

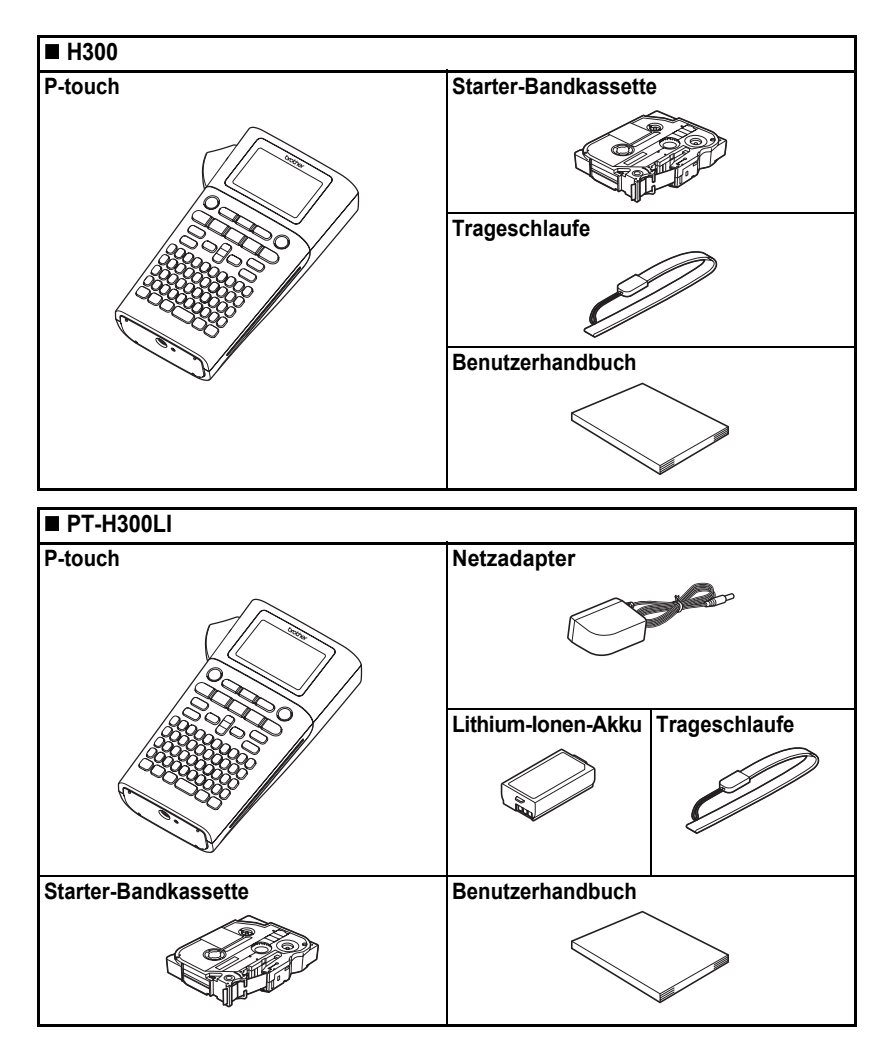

a.

 **ERSTE SCHRITTE**

ERSTE SCHRITTE

# **Allgemeine Beschreibung**

<span id="page-16-0"></span>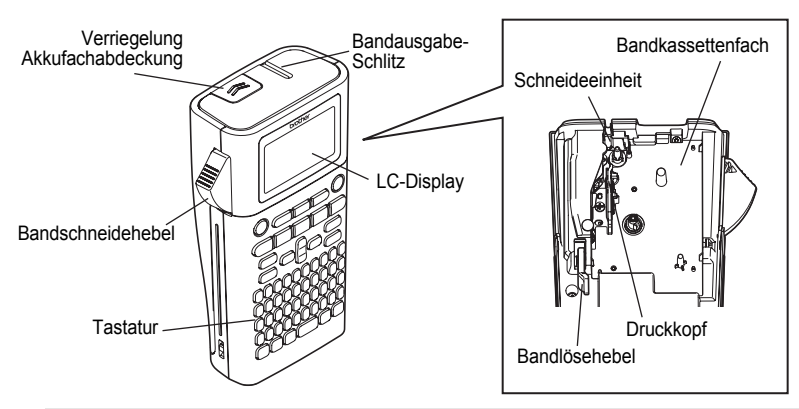

Ab Versand ist das LC-Display mit einer Schutzfolie vor Transportschäden geschützt. Ziehen Sie diese Folie vor Verwendung des P-touch ab.

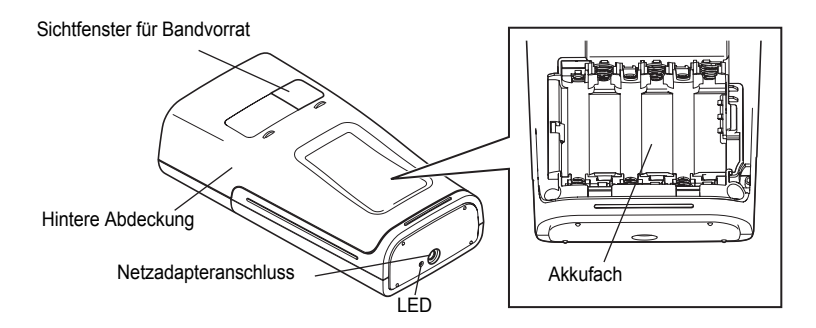

# 1 2 3 4 5 6 7 8 9

# **ERSTE SCHRITTE**

# **LC-Display und Tastatur**

# <span id="page-17-1"></span><span id="page-17-0"></span>**LC-Display**

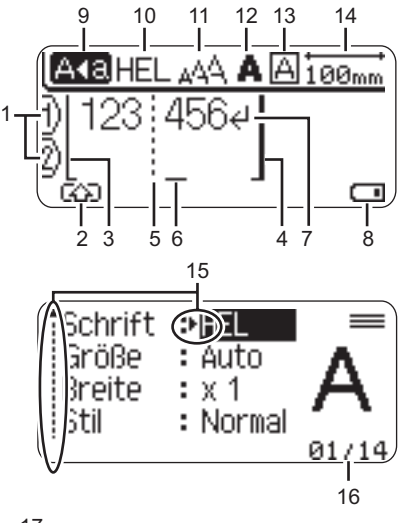

$$
\frac{17}{\left|\frac{18.8}{12.8}\right|}
$$

- **1. Zeilennummer** Zeigt die Zeilennummer im Etikettenlayout an.
- **2. SHIFT-Modus** Zeigt an, dass der SHIFT-Modus aktiv ist.

# **3. Startzeile / 4. Endzeile**

Es wird der Bereich zwischen Startzeile und Endzeile gedruckt.

Die von den Start- bzw. Endzeilen entspringenden Kurzzeilen zeigen das Ende des Etikettenlayouts an.

# **5. Blocktrennzeile**

Weist auf das Ende einer Blockzeile hin.

# **6. Cursor**

Zeichen werden links vom Cursor eingefügt. Zeigt die aktuelle Position der Dateneingabe an.

**7. Zeilenumbruchzeichen**

Zeigt das Ende einer Textzeile an.

# **8. Akkuladestand**

Zeigt die verbleibende Akkuladung an. Erscheint ausschließlich bei Verwendung eines Lithium-Ionen-Akkus.

- Voll
- Halb
- Niedrig
- **-** Entladen

# **9. Großbuchstaben-Modus**

Zeigt an, dass der Großbuchstaben-Modus aktiv ist.

# **10. bis 13. Textattribute**

Zeigt die aktuell gewählte Schriftart (10), die Zeichengröße (11), die Zeichenformatvorlage (12) und die Rahmeneinstellungen (13) an.

# **14.Etikettenlänge**

Zeigt die Etikettenlänge entsprechend dem eingegebenen Text an.

# **15.Auswahlanzeige**

Wählen Sie mit den Tasten  $\blacktriangle$  und  $\blacktriangledown$  die Menüfunktionen und ändern Sie mit den Tasten  $\blacktriangleleft$  und  $\blacktriangleright$  die Einstellungen.

# **16.Zähler**

Zeigt die aktuell ausgewählte Nummer / Anzahl der Nummern an.

# **17.Blocknummer**

Zeigt die Blocknummer an.

Weitere Infos zur Konfiguration finden Sie unter  $\left( \mathbf{r} \right)$ ["LC-Display" auf Seite 24.](#page-25-3)

e

 **ERSTE SCHRITTE**

**ERSTE SCHRITTE** 

# <span id="page-18-0"></span>**Tasten und ihre Funktionen**

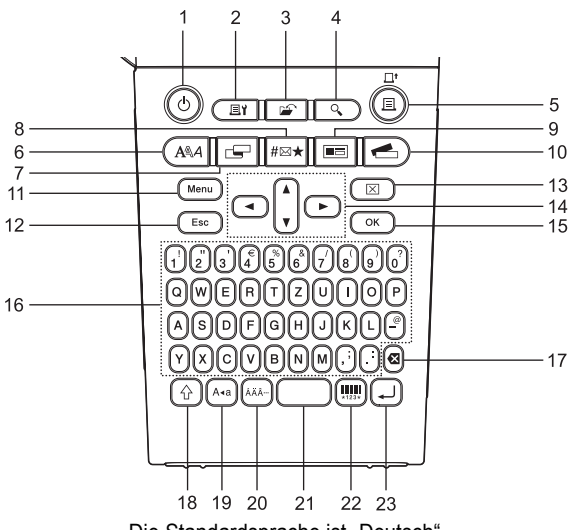

Die Standardsprache ist "Deutsch".

# **1. Ein-/Aus-Taste**

Zum Ein- und Ausschalten des P-touch.

# **2. Druckoptionen**

Aktiviert auszuwählende und auszudruckende Nummerierung oder Spiegeldruck.

# **3. Datei**

Öffnet das Dateimenü zum Drucken, Öffnen, Speichern oder Löschen häufig verwendeter Etiketten.

# **4. Vorschau**

Zeigt eine Vorschau des Etiketts an.

# **5. Drucken**

Druckt das aktuell angezeigte Etikett auf das Schriftband.

# **6. Schriftart**

- Ermöglicht die Festlegung von Textattribut-Einstellungen für das gesamte Etikett.
- Sie können Textattribute für jede Etikettenzeile gesondert festlegen, wenn das Textmenü bei gedrückt gehaltener **Umschalttaste** geöffnet wird.

# **7. Etikett**

Öffnet das Etikettenmenü, worin Etiketten-Einstellungen vorgenommen werden können.

# **8. Symbol**

Mit dieser Taste können Sie ein Symbol aus einer Liste der verfügbaren Symbole auswählen und eingeben.

# **ERSTE SCHRITTE**

### **9. Autoformat**

Öffnet das Autoformat-Menü, worin Sie eine vordefinierte Vorlage oder ein Blocklayout zum schnellen Erstellen eines Etikettes wählen können.

### **10. Etikettenvorlagen**

Ermöglicht Auswahl und Druck von Etikettenvorlagen.

### **11. Menü**

Ermöglicht die Festlegung von Vorzugseinstellungen (Sprache, Einstellung usw.) für den P-touch.

### **12. Esc**

Bricht eine Einstellungsänderung ab und kehrt wieder zur Texteingabe bzw. zum vorherigen Schritt zurück.

### **13. Löschen**

Löscht den gesamten eingegebenen Text oder den gesamten Text und die aktuellen Etiketteneinstellungen.

### **14. Cursor (▲▼◀▶)**

Bewegt den Cursor in Pfeilrichtung.

**15. OK**

Zur Auswahl der angezeigten Option.

### **16. Zeichen**

- Geben Sie mit diesen Tasten alphanumerische Zeichen ein.
- Über diese Tasten können auch Großbuchstaben und Symbole eingegeben werden, wenn Sie gleichzeitig die **Caps-** oder **Umschalttaste** drücken.

### **17. Korrekturtaste**

Löscht das links vom Cursor befindliche Zeichen.

# **18. Umschalttaste**

Wenn Sie diese Taste zusammen mit einer Buchstaben- oder Zifferntaste drücken, wird entweder auf der Zifferntaste der entsprechende Großbuchstabe oder das Symbol eingegeben.

### **19. Caps**

Schaltet den Caps-Modus ein oder aus.

### **20. Akzent**

Über diese Taste können Sie Akzentbuchstaben auswählen oder eingeben.

# **21. Leertaste**

- Gibt ein Leerzeichen ein.
- Beim Einstellen von Funktionen kann mit dieser Taste die Standardeinstellung wiederhergestellt werden.

### **22. Barcode**

Öffnet das Barcode-Einstellmenü.

### **23. Eingabe**

- Springt nach der Texteingabe zur neuen Zeile.
- Wird die Taste bei gedrückter **Umschalttaste** ausgelöst, wird ein neuer Block eingegeben.

e

 **ERSTE SCHRITTE**

ERSTE SCHRITTE

# **Stromversorgung**

# <span id="page-20-1"></span><span id="page-20-0"></span>**Batterien / Akkus (nicht mit inbegriffen)**

Nach dem Ausschalten des Geräts nehmen Sie die Batteriefach-Abdeckung auf der Rückseite des Geräts ab. Befinden sich bereits Batterien im Fach, dann nehmen Sie diese heraus. **1**

**3**

Vergewissern Sie sich vor dem Austausch von Batterien immer zuerst, ob das Gerät ausgeschaltet ist.

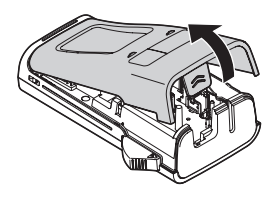

Legen Sie sechs neue Alkali-Mangan-Batterien **2** (Typ LR06, AA) oder sechs aufgeladene Ni-MH-Akkus (HR06) ein. Achten Sie dabei auf die korrekte Polarität, d. h. die Plus- (+) und Minuspole (-) der Batterien müssen den Plus- (+) und Minuspolmarkierungen (-) im Batteriefach entsprechen.

**Bei Verwendung von Alkali-Mangan-Batterien:**

Ersetzen Sie immer alle sechs Batterien gleichzeitig durch frische Batterien.

# **Bei Verwendung von Ni-MH-Akkus:**

unten, bis sie hörbar einrastet.

- Ersetzen Sie immer alle sechs Akkus gleichzeitig durch voll aufgeladene Akkus.
- Aktuelle Informationen zu empfohlenen Batterien / Akkus finden Sie unter http://solutions.brother.com/

Schließen Sie die hintere Abdeckung, indem Sie die drei Haken an der Unterseite in die Schlitze am Gerät stecken. Drücken Sie dann die Abdeckung fest nach

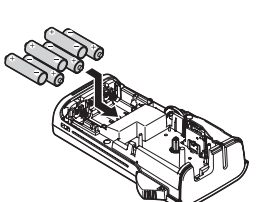

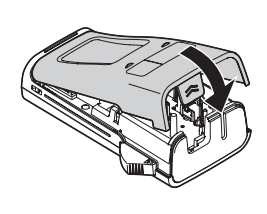

**19**

Batterien / Akkus herausnehmen, wenn Sie den P-touch für einen längeren Zeitraum nicht verwenden werden.

# **ERSTE SCHRITTE**

# <span id="page-21-0"></span>**Netzadapter (AD-E001: für das H300 optional)**

Verwenden Sie für dieses Gerät den Netzadapter AD-E001. Die Netzadapter AD-18 oder AD-24ES sind nicht kompatibel.

Schließen Sie den Netzadapter direkt am P-touch an.

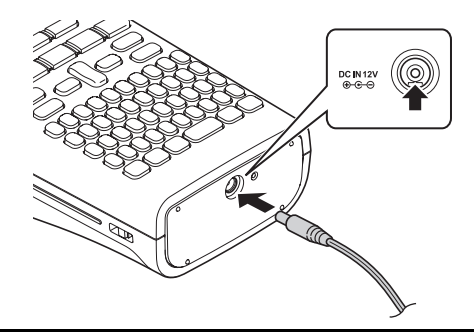

- Stecken Sie den Stecker des Netzadapters in den mit "DC IN 12 V" gekennzeichneten Anschluss am P-touch. **1**
- Stecken Sie den Netzstecker des Netzadapters in eine herkömmliche Netzsteckdose. **2**
- Schalten Sie den P-touch aus, bevor Sie den Netzadapter abziehen.  $\left( \mathbf{r}\right)$ 
	- Ziehen Sie nicht am Netzkabel und verbiegen Sie es nicht.

Um den Arbeitsspeicher des P-touch bei gezogenem Netzadapter abzusichern, wird empfohlen, vor dem Abziehen des Netzadapters entweder Alkali-Mangan-Batterien (Typ LR06, AA) oder Ni-MH-Akkus (HR06) ins Gerät einzulegen.

# **WARNUNG**

- Schließen Sie nur den speziell für den P-touch entwickelten Netzadapter an. Eine Nichtbeachtung dieses Warnhinweises kann zu Unfällen oder Beschädigungen führen! Brother übernimmt keine Verantwortung für Unfälle oder Schäden, die durch die Verwendung eines falschen Netzadapters entstehen.
- Schließen Sie den Netzadapter ausschließlich an eine vorschriftsmäßig geerdete Netzsteckdose an. Eine Nichtbeachtung dieses Warnhinweises kann zu Unfällen oder Beschädigungen führen! Brother übernimmt keine Verantwortung für Unfälle oder Schäden, die durch einen Anschluss des Gerätes an eine unvorschriftsmäßige Netzsteckdose entstehen.

e

 **ERSTE SCHRITTE**

**ERSTE SCHRITTE** 

# **A** VORSICHT

- Ziehen Sie den Netzadapter vom P-touch und der Steckdose ab, wenn Sie den P-touch über einen längeren Zeitraum nicht verwenden möchten.
- Wenn die Stromversorgung länger als zwei Minuten unterbrochen ist, gehen alle Text- und Formateinstellungen verloren. Die gespeicherten Etiketten werden ebenfalls gelöscht.

# <span id="page-22-0"></span>**Verwendung von Lithium-Ionen-Akkus (BA-E001: für das H300 optional)**

# **Einsetzen des Lithium-Ionen-Akkus**

Öffnen Sie die hintere Abdeckung, indem Sie die Verriegelung drücken. **1**

Verriegelung Akkufachabdeckung Hintere Abdeckung

Legen Sie den Lithium-Ionen-Akku in das Akkufach ein. **2**

Achten Sie beim erneuten Aufsetzen der Abdeckung darauf, dass die Haken an der Batteriefachabdeckung richtig eingesetzt sind. **3**

# **Lithium-Ionen-Akku entfernen**

Entfernen Sie die Batteriefachabdeckung, entnehmen Sie den Lithium-Ionen-Akku und setzen Sie anschließend die Abdeckung wieder auf.

# **Lithium-Ionen-Akku laden**

Der Lithium-Ionen-Akku kann im Beschriftungsgerät geladen werden. Führen Sie zum Laden des Lithium-Ionen-Akkus die folgenden Schritte aus:

- Vor Verwendung des Lithium-Ionen-Akkus müssen Sie ihn wie folgt aufladen.
	- Das vollständige Laden eines Lithium-Ionen-Akkus kann bis zu 360 Minuten dauern.
- Vergewissern Sie sich, dass das Beschriftungsgerät ausgeschaltet ist. Ist das Beschriftungsgerät eingeschaltet, müssen Sie zum Ausschalten die Taste (Ein/Aus) gedrückt halten. **1**
- Überzeugen Sie sich, dass der Lithium-Ionen-Akku im Beschriftungsgerät eingesetzt ist. **2**

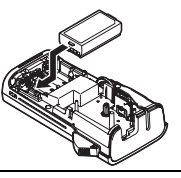

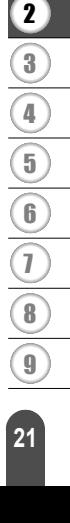

# **ERSTE SCHRITTE**

Schließen Sie das Beschriftungsgerät über den Netzadapter und mit dem Netzkabel an eine Netzsteckdose an. Die am Netzadapteranschluss befindliche LED leuchtet beim Aufladeprozess auf und erlischt, wenn der Lithium-Ionen-Akku vollständig aufgeladen ist. Die Akkukapazitätsanzeige des Displays zeigt in dem Fall drei Balken an ...... **3**

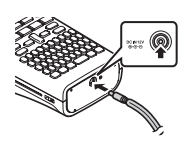

# **Ladevorgang für den Lithium-Ionen-Akku beenden**

Ziehen Sie zum Beenden des Ladevorgangs das Netzkabel.

# **Tipps zur Verwendung des Lithium-Ionen-Akkus**

- Laden Sie den Lithium-Ionen-Akku vor dem Verwenden auf. Verwenden Sie den Akku erst, nachdem er aufgeladen ist.
- Lithium-Ionen-Akkus können in Umgebungen mit Temperaturen zwischen 5 und 35 °C aufgeladen werden. Befindet sich die Umgebungstemperatur außerhalb dieses Bereichs, dann wird der Lithium-Ionen-Akku nicht geladen und die Ladezustandsanzeige erlischt nicht.
- Wird das Beschriftungsgerät bei eingesetztem Lithium-Ionen-Akku und angeschlossenem Netzadapter betrieben, kann die Ladezustandsanzeige unter Umständen erlöschen und der Ladevorgang beendet werden, auch wenn der Akku noch nicht voll aufgeladen ist.

# **Merkmale des Lithium-Ionen-Akkus**

Ein besseres Verständnis der Eigenschaften des Lithium-Ionen-Akkus ermöglicht es Ihnen, diesen optimal einzusetzen.

- Der Betrieb oder das Lagern des Lithium-Ionen-Akkus an einem Ort mit hohen oder niedrigen Temperaturen kann dessen Alterung beschleunigen. Insbesondere der Betrieb eines fast vollständig (90 % und mehr) aufgeladenen Lithium-Ionen-Akkus an einem Ort mit hohen Temperaturen trägt erheblich zu dessen beschleunigter Alterung bei.
- Wird das Beschriftungsgerät bei eingesetztem und im Ladebetrieb befindlichem Lithium-Ionen-Akku betrieben, kann auch dies die Alterung des Akkus beschleunigen. Ziehen Sie daher den Netzadapter ab, wenn Sie das Beschriftungsgerät mit eingesetztem Lithium-Ionen-Akku betreiben.
- Wird der Drucker für längere Zeit nicht betrieben und wenn der Lithium-Ionen-Akku nur noch zu 50 % oder weniger aufgeladen ist, dann nehmen Sie den Akku aus dem Beschriftungsgerät heraus und bewahren Sie ihn an einem kühlen, vor direkter Sonneneinstrahlung geschützten Platz auf.
- Wird der Lithium-Ionen-Akku über einen längeren Zeitraum nicht verwendet, empfehlen wir, diesen alle sechs Monate aufzuladen.
- Das Aufwärmen des Akkus während des Ladevorgangs ist eine normale Erscheinung.

# **Technische Daten des Lithium-Ionen-Akkus**

- Ladezeit: Ca. 6 Stunden, wenn das Aufladen über einen Netzadapter (AD-E001) erfolgt
- Nennspannung: DC 7,2 V
- Nennleistung: 1.850 mAh

# **Bandkassette einlegen**

<span id="page-24-0"></span>Sie können mit dem P-touch Bandkassetten einer Breite von 3,5 mm, 6 mm, 9 mm, 12 mm oder 18 mm verwenden. Verwenden Sie Bandkassetten von Brother mit dem Tze -Zeichen.

**4**

 $\left( \mathbf{1}\right)$ 

Entfernen Sie vor dem Einlegen der Bandkassette eine möglicherweise darin befindliche Schutzpappe.

- Vergewissern Sie sich, dass das Band nicht gewellt ist und dass es unterhalb der Bandführung liegt. Liegt das Band nicht unterhalb der Bandführung, dann müssen Sie es unter der Bandführung wie in der Abbildung dargestellt hindurchführen. **1**
- Nachdem Sie sich vom ausgeschalteten Zustand des P-touch vergewissert haben, können Sie die hintere Abdeckung öffnen. Falls sich bereits eine Bandkassette im Gerät befindet, nehmen Sie diese gerade nach oben gerichtet heraus. **2**
- Legen Sie die Bandkassette so in das Bandfach ein, dass das Bandende in Richtung des Bandausgabe-Schlitzes zeigt. Drücken Sie die Bandkassette ganz nach unten, bis Sie ein Klicken hören. **3**
	- Achten Sie beim Einlegen der Bandkassette darauf, dass weder das Schriftband noch das Farbband am Druckkopf hängen bleiben.
	- Schließen Sie die hintere Abdeckung.

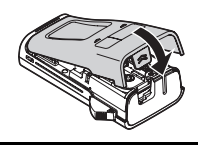

- **Versuchen Sie nicht, das Schriftband aus dem Bandausgabe-Schlitz zu ziehen, weil dadurch neben dem Schriftband auch das Farbband beschädigt werden kann.**
	- Lagern Sie die Bandkassetten an einem kühlen dunklen Ort und setzen Sie diese keinem direkten Sonnenlicht, keinen hohen Temperaturen, keiner hohen Luftfeuchtigkeit und keiner extremen Staubentwicklung aus. Verbrauchen Sie nach Öffnen der Verpackung möglichst bald die Bandkassetten.

e

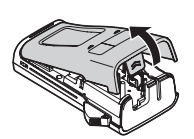

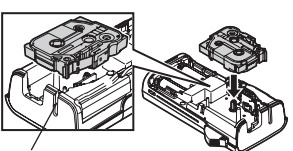

Bandende

Bandführung

Bandausgabe-Schlitz

### **ERSTE SCHRITTE**

# **P-touch ein-/ausschalten**

<span id="page-25-0"></span>Drücken Sie die **Ein-/Aus-**Taste, um den P-touch einzuschalten. Drücken Sie erneut die **Ein-/Aus-**Taste, um den P-touch auszuschalten.

- Ihr P-touch ist mit einer Energiespar-Funktion ausgestattet, die (unter bestimmten Betriebsbedingungen) das Gerät automatisch abschaltet, wenn für einen bestimmten Zeitraum kein Tastendruck erfolgt. Siehe dazu die untenstehende Tabelle "Automatische Stromabschaltung".
	- Wenn Batterien eingelegt sind oder der P-touch über den Netzadapter an das Stromnetz angeschlossen ist, zeigt das Gerät nach dem Einschalten den zuletzt bearbeiteten Text an.

# **■Automatische Stromabschaltung**

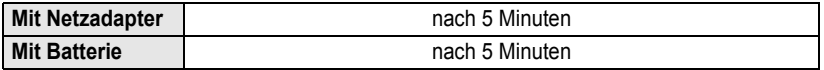

# **Bandvorlauf**

# <span id="page-25-2"></span><span id="page-25-1"></span>**Bandvorlauffunktion**

Die Bandvorlauffunktion schiebt ein 25 mm langes unbeschriftetes Schriftband heraus.

- **Versuchen Sie nicht, das Schriftband aus dem Bandausgabe-Schlitz zu ziehen, weil dadurch neben**   $\left( \mathbf{I} \right)$ **dem Schriftband auch das Farbband beschädigt werden kann.**
	- Achten Sie darauf, dass keine Gegenstände vor dem Bandausgabe-Schlitz liegen, während gedruckt oder das Band vorgeschoben wird, weil dadurch ein Bandstau entstehen kann.
	- Drücken Sie die **Umschalttaste** und anschließend die Taste **Drucken**. **1**

Die Meldung "Bandvorlauf... Bitte warten" wird angezeigt, während das Band vorgeschoben wird. **2**

# **LC-Display**

# <span id="page-25-4"></span><span id="page-25-3"></span>**LCD-Kontrast**

Sie können die Kontrasteinstellung des LC-Displays ändern, um die Lesbarkeit zu verbessern. Es stehen fünf Stufen (+2, +1, 0, -1, -2) zur Verfügung. Der Standardwert ist "0".

- Drücken Sie die Taste **Menü**, um die Einstellungen aufzurufen. Wählen Sie mit ▲ oder ▼ die Funktion "Anpassung" und drücken Sie anschließend die Taste **OK** oder **Eingabe**. **1**
- Wählen Sie mit  $\triangle$  oder  $\blacktriangledown$  die Funktion "LCD-Kontrast" und wählen Sie dann mit Taste  $\blacktriangleleft$  oder  $\blacktriangleright$  die gewünschte Einstellung. **2**
- Drücken Sie **OK** oder **Eingabe**. **3**

e

 **ERSTE SCHRITTE**

**ERSTE SCHRITTE** 

# <span id="page-26-0"></span>**Hintergrundbeleuchtung** Sie können die Hintergrundbeleuchtung ein- oder ausschalten. Bei eingeschalteter Hintergrundbeleuchtung ist das Display jedoch deutlicher zu erkennen. Standardmäßig ist die Hintergrundbeleuchtung eingeschaltet. • Drücken Sie **Esc**, um zum vorherigen Schritt zurückzukehren. • Um wieder den Standardwert ("0") zu wählen, drücken Sie bei der Auswahl der Kontrasteinstellung die **Leertaste**.

- Drücken Sie die Taste **Menü**, um die Einstellungen aufzurufen. Wählen Sie mit ▲ oder ▼ die Funktion "Hintergrundbeleuchtung" und drücken Sie anschließend die Taste **OK** oder **Eingabe**. **1**
- Wählen Sie mit ▲ oder ▼ "Ein" oder "Aus". **2**
- Drücken Sie **OK** oder **Eingabe**. **3**
- Ist die Hintergrundbeleuchtung ausgeschaltet, reduziert sich der Energieverbrauch.  $\left( \mathbf{I}\right)$ 
	- Die Hintergrundbeleuchtung schaltet nach einer Inaktivität von 10 s ab. Zum erneuten Aktivieren eine beliebige Taste drücken. Während des Druckens ist die Hintergrundbeleuchtung deaktiviert.

# **Sprache und Einheit einstellen**

# <span id="page-26-2"></span><span id="page-26-1"></span>**Sprache**

- Drücken Sie die Taste **Menü**, um die Einstellungen aufzurufen. Wählen Sie mit **△** oder ▼ die Funktion "Sprache" und drücken Sie anschließend **OK** oder **Eingabe**. **1**
- Wählen Sie mit  $\triangle$  oder  $\blacktriangledown$  die Spracheinstellung für die auf dem LC-Display anzuzeigenden Menüs und Meldungen. Mögliche Spracheinstellungen sind "Čeština", "Dansk", "Deutsch", "English", "Español", "Français", "Hrvatski", "Italiano", "Magyar", "Nederlands", "Norsk", "Polski", "Português", "Português (Brasil)", "Română", "Slovenski", "Slovenský", "Suomi", "Svenska" oder "Türkçe". **2**
- Drücken Sie **OK** oder **Eingabe**. **3**

Drücken Sie **Esc**, um zum vorherigen Schritt zurückzukehren.

### **ERSTE SCHRITTE** . . . . . . . . . . . .

# <span id="page-27-0"></span>**Einheit**

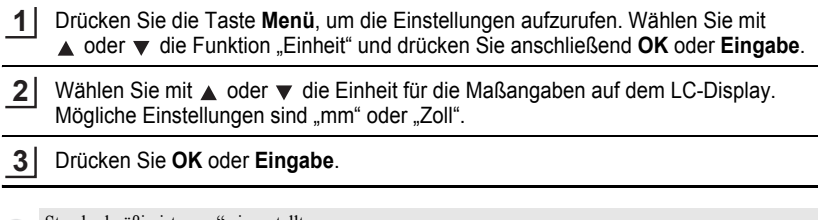

 $\bullet$ 

Standardmäßig ist "mm" eingestellt.

Drücken Sie **Esc**, um zum vorherigen Schritt zurückzukehren.

# <span id="page-28-0"></span>**ETIKETT ERSTELLEN**

# **Text eingeben und bearbeiten**

# <span id="page-28-5"></span><span id="page-28-2"></span><span id="page-28-1"></span>**Text über die Tastatur eingeben**

• Die Tastatur des P-touch kann in derselben Weise wie die Tastatur eines herkömmlichen Computers verwendet werden.

# <span id="page-28-3"></span>**Textvorschläge verwenden**

Ihr P-touch kann eingegebene Zeichen mit einer Historie aller bisher gedruckten Zeichenfolgen vergleichen und eine Liste anzeigen, aus denen Sie eine Auswahl treffen können.

<span id="page-28-4"></span>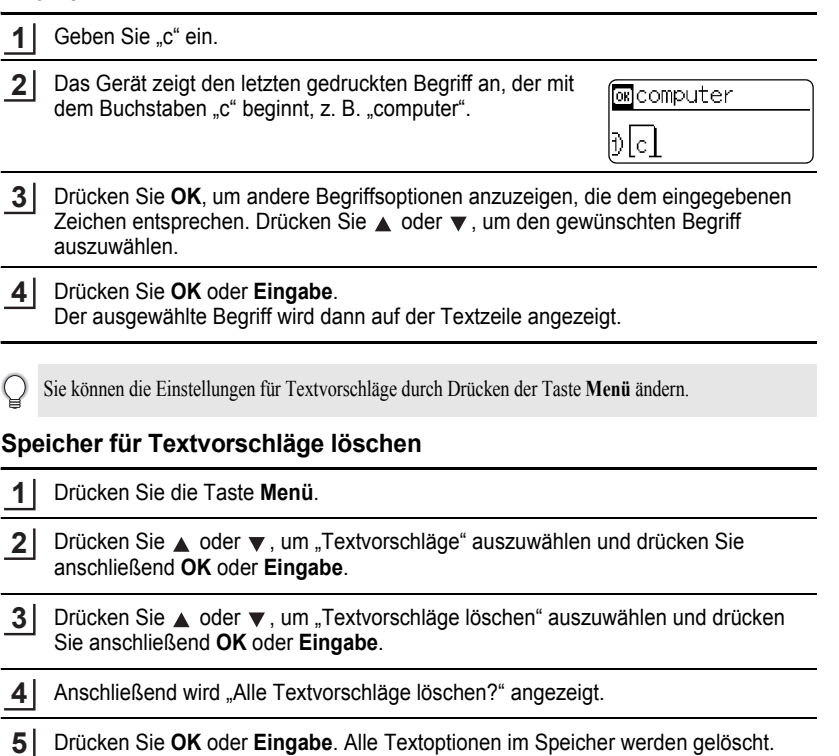

e

# **ETIKETT ERSTELLEN**

# <span id="page-29-0"></span>**Neue Zeile hinzufügen**

- Um die aktuelle Textzeile zu beenden und eine neue Zeile zu beginnen, drücken Sie die **Eingabe**-Taste. Im Display wird ein Zeilenumbruch-Symbol angezeigt und der Cursor wird an den Anfang der neuen Zeile bewegt.
- Die Anzahl der maximal möglichen Zeilen, die auf einem Etikett gedruckt werden können, ist von der  $\left( \begin{matrix} 0 \\ 1 \end{matrix} \right)$ Bandbreite abhängig. Auf ein 18-mm-Band passen max. 5 Zeilen, auf ein 12-mm-Band max. 3 Zeilen, auf ein 9- bzw. 6-mm-Band max. 2 Zeilen und auf ein 3,5-mm-Band max. 1 Zeile.
	- Wenn Sie nach **Eingabe** von 5 Zeilen Eingabe drücken, erscheint eine Fehlermeldung.
	- Wie Sie die Textattribute der einzelnen Zeilen ändern können, ist unter "Textattribute zeilenweise [einstellen" auf Seite 34](#page-35-0) beschrieben.

# <span id="page-29-1"></span>**Neuen Block hinzufügen**

• Um einen neuen Text- bzw. Zeilenblock rechts vom zuvor eingegebenen Text zu beginnen, drücken Sie bei gedrückt gehaltener **Umschalttaste** die **Eingabe**-Taste. Der Cursor bewegt sich an den Anfang des neuen Blocks.

Pro Etikett können maximal 5 Blöcke eingegeben werden.

# <span id="page-29-2"></span>**Den Cursor bewegen**

- Mit den Tasten  $\blacktriangle$ ,  $\blacktriangledown$ ,  $\blacktriangleleft$  oder  $\blacktriangleright$  können Sie den Cursor in die jeweilige Richtung bewegen, das heißt ein Zeichen nach links/rechts bzw. eine Zeile nach oben/unten.
- Um den Cursor an den Zeilenanfang oder das Zeilenende zu bewegen, halten Sie die **Umschalttaste** gedrückt und drücken Sie anschließend die Taste < bzw. ▶.
- Um den Cursor zum Textanfang oder Textende zu bewegen, halten Sie die **Umschalttaste** gedrückt und drücken Sie anschließend die Taste ▲ bzw. ▼.

# <span id="page-29-3"></span>**Text einfügen**

• Um in einen bereits geschriebenen Text zusätzliche Zeichen einzufügen, bewegen Sie den Cursor rechts neben die Stelle, an der Zeichen eingefügt werden sollen. Geben Sie nun den zusätzlichen Text ein. Dieser wird links neben dem Cursor eingefügt.

# <span id="page-29-4"></span>**Text löschen**

### **Einzelnes Zeichen löschen**

• Um ein einzelnes Zeichen zu löschen, bewegen Sie den Cursor rechts neben das zu löschende Zeichen und drücken dann die **Korrekturtaste**. Durch jeden Druck auf die **Korrekturtaste** wird das Zeichen links vom Cursor gelöscht.

Wenn Sie die **Korrekturtaste** gedrückt halten, werden die Zeichen links vom Cursor kontinuierlich gelöscht.

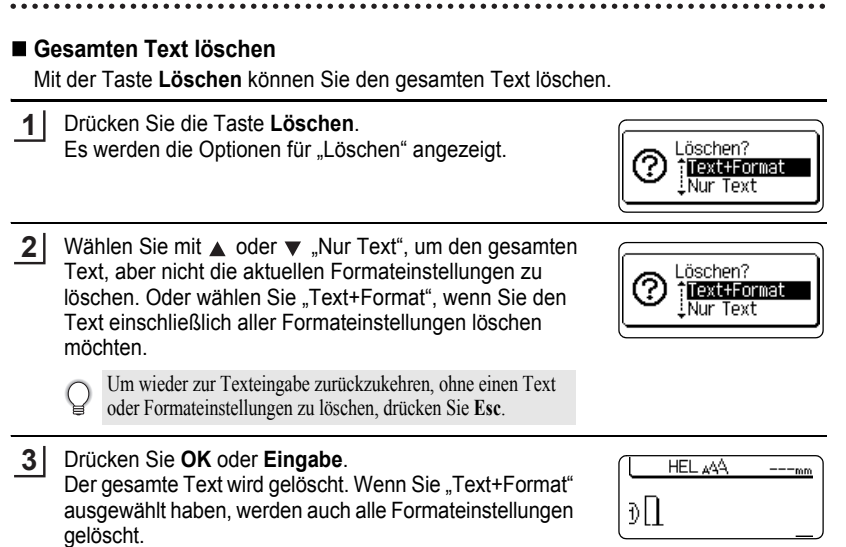

# <span id="page-30-2"></span>**Symbole eingeben**

<span id="page-30-0"></span>Zusätzlich zu den auf der Tastatur abgebildeten Symbolen können verschiedene Symbole (einschließlich internationaler und erweiterter ASCII-Zeichen) mit der Symbolfunktion eingegeben werden.

Um ein Symbol einzugeben, verwenden Sie die unten beschriebene Symbol-Funktion. Halten Sie alternativ dazu die **Umschalttaste** gedrückt und drücken Sie anschließend eine Taste auf der Tastatur, um das Symbol einzugeben, das in der oberen rechten Ecke der ausgewählten Taste abgebildet wird.

# <span id="page-30-1"></span>**Symbole mit der Symbol-Funktion eingeben**

### Drücken Sie die Taste **Symbol**. **1**

Es wird eine Liste mit Symbolgruppen und den in den Gruppen gespeicherten Symbolen angezeigt.

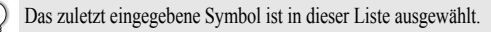

Wählen Sie mit  $\triangle$  bzw.  $\blacktriangledown$  oder durch wiederholtes Drücken von Taste **Symbol** zuerst eine Symbolgruppe (Zeichensetzung, Geschäft, Mathematik usw.) und dann mit **OK** oder **Eingabe** das gewünschte Symbol aus. **2**

e

### **ETIKETT ERSTELLEN**

# **3** Wählen Sie mit  $\blacktriangle$  ,  $\blacktriangledown$  ,  $\blacktriangleleft$  oder  $\blacktriangleright$  das gewünschte Symbol aus und bestätigen Sie es mit **OK** oder der **Eingabe**-Taste.

Das ausgewählte Symbol wird dadurch in den Text eingefügt.

- Bei der Auswahl von Symbolen:
	- Drücken Sie die **Umschalttaste** und **Symbol**, um zur vorherigen Seite zurückzukehren.
	- Drücken Sie die **Symbol**-Taste, um zur nächsten Seite zurückzukehren.

Drücken Sie **Esc**, um zum vorherigen Schritt zurückzukehren.

# <span id="page-31-0"></span>**Verwenden der Symbol-Historie**

Mit der Symbol-Historie können Sie Ihre persönliche Symbolgruppe mit häufig von Ihnen verwendeten Symbolen erstellen. Diese "Geschichte" erscheint bei der Auswahl von Symbolen an erster Stelle, damit Sie schnell auf das gewünschte Symbol zugreifen können.

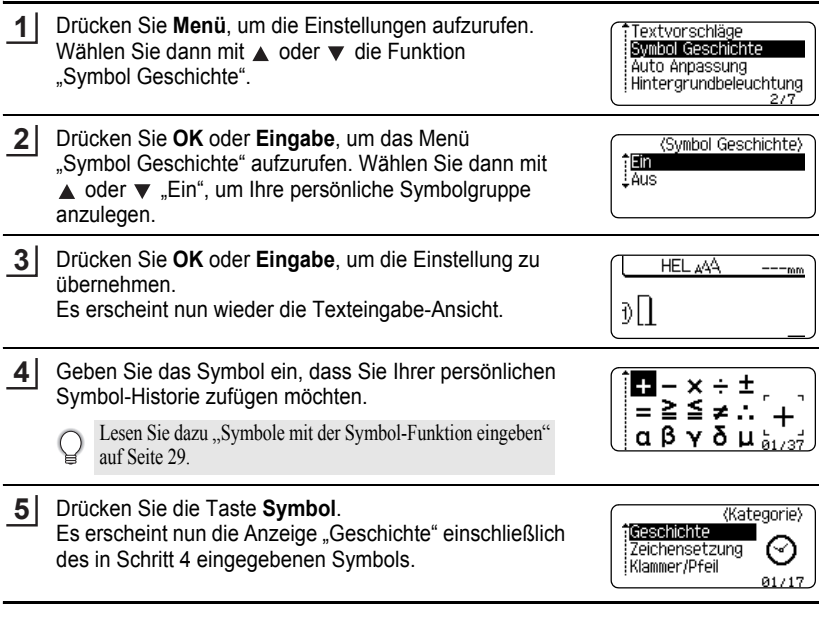

- Es können bis zu 15 Symbole in die "Geschichte" aufgenommen werden. Werden mehr als 15 Symbole hinzugefügt, wird jeweils das älteste Symbol durch das neue ersetzt.
	- Um die Aufnahme neu gewählter Symbole in die Symbol Geschichte zu beenden, wählen Sie im Symbol Geschichte-Menü die Einstellung "Aus".

 $\bullet$ 

**• ETIKETT ERSTELLEN ETIKETT ERSTELLEN**

# ●**Symbolliste**

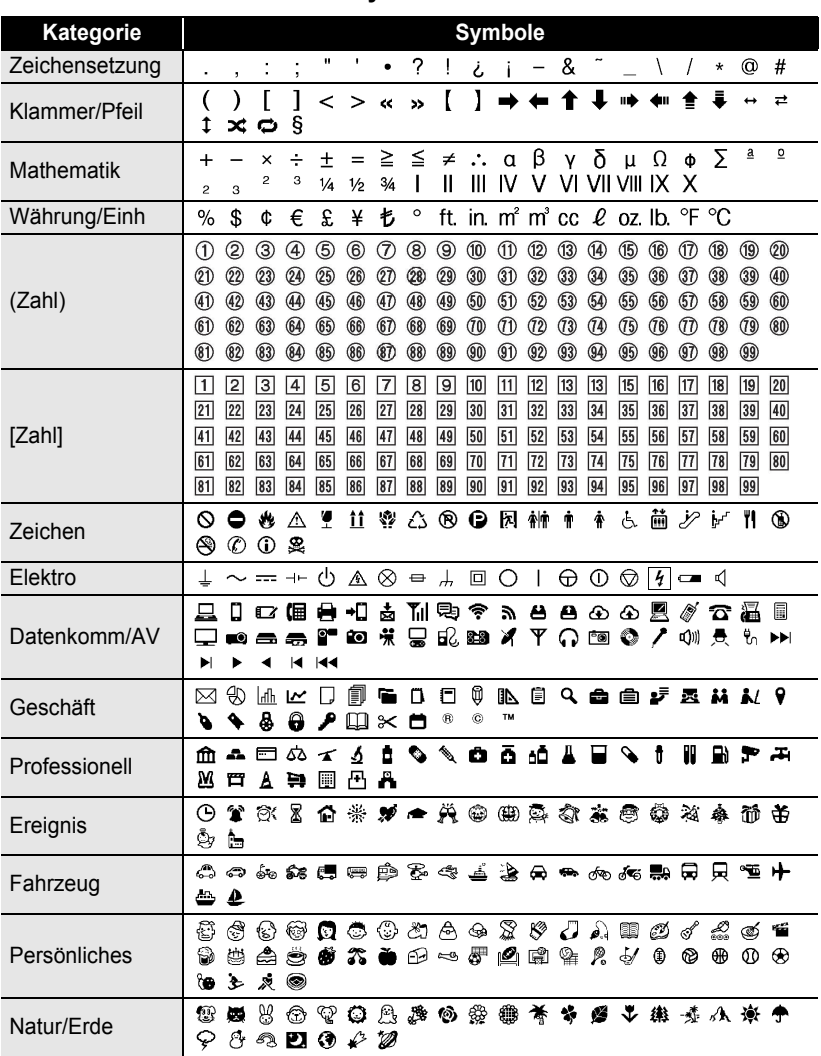

# **ETIKETT ERSTELLEN**

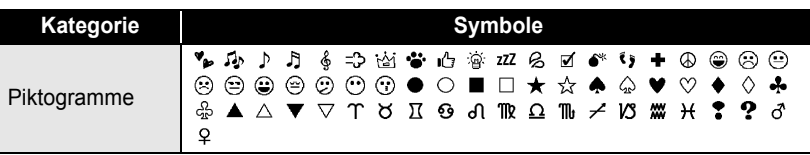

Die in der Tabelle dargestellten Symbole können leicht vom Anzeige- und Druckergebnis abweichen.

# <span id="page-33-1"></span>**Akzentbuchstaben eingeben**

<span id="page-33-0"></span>Der P-touch kann auch Akzentbuchstaben, etwa sprachspezifische Zeichen, anzeigen und ausdrucken.

Geben Sie zuerst den mit einem Akzent zu versehenden Buchstaben ein.

Die Caps-Funktion kann zusammen mit der Akzentfunktion verwendet werden.

- Drücken Sie die Taste **Akzent**. Der eingegebene Buchstabe wird nun als Akzentbuchstabe angezeigt. **2**
- Drücken Sie so oft **Akzent**, bis der gewünschte Akzentbuchstabe angezeigt wird, oder wählen Sie diesen mit  $\blacktriangleleft$  oder  $\blacktriangleright$  aus. **3**

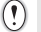

**1**

Die Reihenfolge der Akzentbuchstaben hängt von der gewählten Displaysprache ab.

- Drücken Sie **OK** oder **Eingabe**. Der ausgewählte Akzentbuchstabe wird dadurch in die Textzeile eingefügt. **4**
- Drücken Sie **Esc**, um zum vorherigen Schritt zurückzukehren.
	- Die Tabelle "Akzentbuchstaben" enthält eine Tabelle mit allen verfügbaren Akzentbuchstaben.

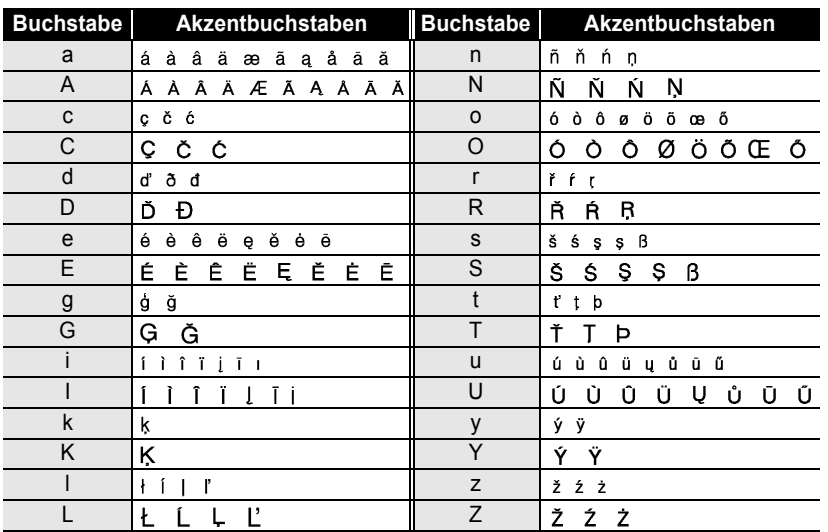

# ● Akzentbuchstaben ●

# **Textattribute einstellen**

# <span id="page-34-1"></span><span id="page-34-0"></span>**Textattribute für das gesamte Etikett einstellen**

Mit der Taste **Schriftart** können Sie die Schriftart und Ausrichtungsattribute für Größe, Breite, Stil und Linie des Textes auswählen.

Drücken Sie die Taste **Schriftart**. **1**

**3**

Die aktuellen Einstellungen werden nun angezeigt.

- Wählen Sie das gewünschte Attribut mit ▲ oder ▼ und wählen Sie dann mit < oder **► die gewünschte Einstellung. 2**
	- Drücken Sie **OK** oder **Eingabe**, um die Einstellungen zu übernehmen.

Die neuen Einstellungen werden nur übernommen, wenn Sie **OK** oder **Eingabe** drücken.

- Drücken Sie **Esc**, um zum vorherigen Schritt zurückzukehren.
- Mit der **Leertaste** können Sie die jeweils gewählte Einstellung wieder auf die Standardeinstellung zurücksetzen.
- In der Tabelle "Einstellungsoptionen" sind alle verfügbaren Einstellungen aufgelistet.
- Kleine Zeichen können in Verbindung mit bestimmten Druckstilen (z. B. Schatten + Kursiv) eventuell nur schlecht lesbar sein.

Bewegen Sie den Cursor mit der Taste  $\blacktriangle \blacktriangledown \blacktriangle$  oder  $\blacktriangleright$  in die Zeile, deren Textattribute Sie ändern möchten. Drücken Sie die Taste **Schriftart** bei gedrückt gehaltener **Umschalttaste**, um die Textattribute anzuzeigen ( $\Delta$  im Display zeigt an, dass Sie nun nur für diese Zeile die Attribute ändern).

Sind für die einzelnen Zeilen unterschiedliche Attributwerte gewählt, wird nach Drücken der Taste **Schriftart** als Einstellung \*\*\*\* angezeigt. Wenn Sie in dieser Ansicht mit den Tasten  $\triangle$  oder  $\nabla$  die Einstellungen ändern, wird die neue Einstellung für alle Zeilen übernommen.

z**Einstellungsoptionen**z

# **ETIKETT ERSTELLEN**

# <span id="page-35-0"></span>**Textattribute zeilenweise einstellen**

Wenn ein Etikett aus zwei oder mehr Zeilen besteht, können Sie verschiedene Textattribute für jede einzelne Zeile auswählen (Schrift, Größe, Breite, Stil, Linie und Ausrichtung).

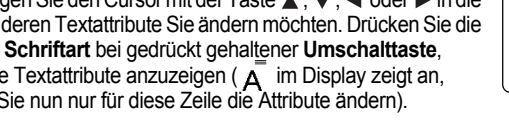

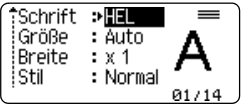

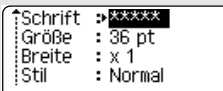

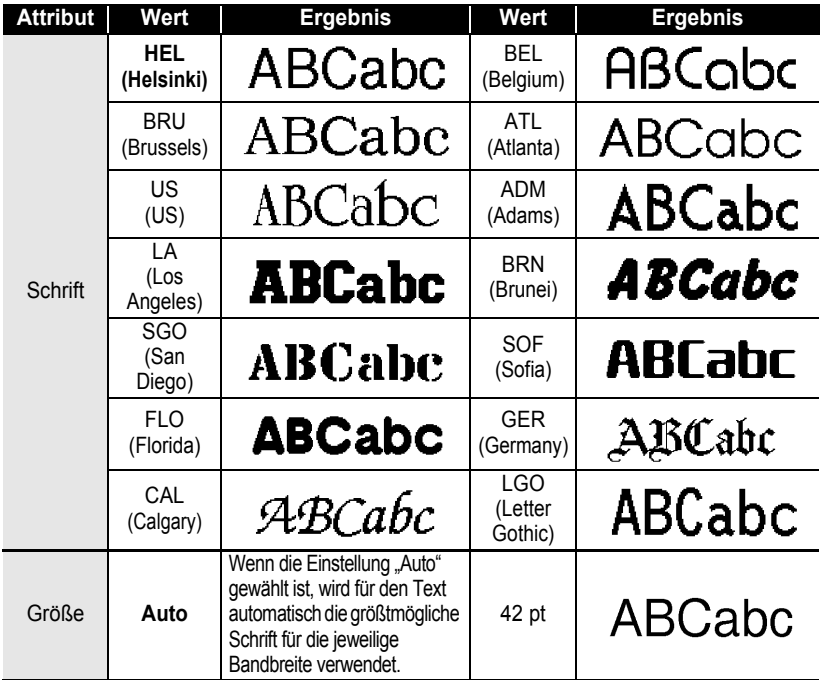
$\ddot{\bullet}$ 

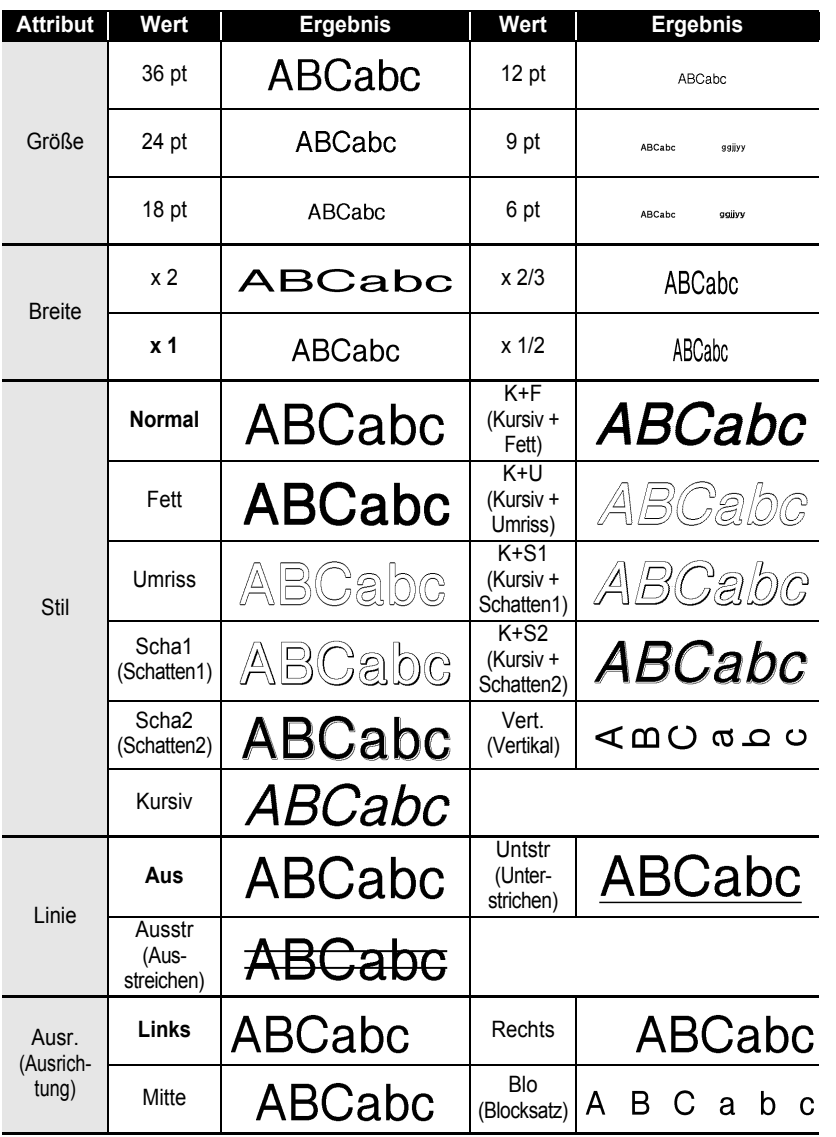

 $\bullet$ ٠

#### **ETIKETT ERSTELLEN**

- Der tatsächlich ausgedruckte Schriftgrad hängt von der Beschriftungsbandbreite sowie der Anzahl der O Zeichen und Eingabezeilen ab. Ab einer bestimmten Mindestgröße wird die gewählte Schriftart in eine standardmäßige Schriftart auf Basis der Schriftart Helsinki angepasst. Dadurch wird der Druck von kleinsten Schriften selbst auf schmalen bzw. mehrzeiligen Etiketten ermöglicht.
	- Die Schriftgröße 6 pt ist nur mit Schriftart Helsinki möglich.

#### **Automatische Anpassung einstellen**

Wenn für "Größe" die Einstellung "Auto" und für "Länge" ein bestimmter Wert eingestellt ist, können Sie wählen, wie der Text automatisch verkleinert werden soll, um in die eingestellte Etikettenlänge zu passen.

Wenn als Anpassungseinstellung "Textgröße" gewählt ist, wird die gesamte Textgröße auf das Etikett angepasst.

Wenn "Textbreite" gewählt ist, wird die Breite der Zeichen automatisch auf x 1/2 der Einstellgröße reduziert. (Ist eine weitere Reduzierung der Textgröße auf die gewählte Etikettenlänge notwendig, wird nach dem Ändern der Textbreite auf x 1/2 Größe die gesamte Textgröße verringert.)

- Drücken Sie die Taste **Menü**, um die Einstellungen aufzurufen. Wählen Sie mit **A** oder  $\blacktriangledown$  die Funktion "Auto Anpassung" und drücken Sie anschließend **OK** oder **Eingabe**. Das Menü "Auto Anpassung" wird nun angezeigt. **1**
- Wählen Sie mit  $\triangle$  oder  $\blacktriangledown$  den gewünschten Stil. **2**
- Drücken Sie **OK** oder **Eingabe**, um die Einstellung zu übernehmen. **3**
	- Drücken Sie **Esc**, um zum vorherigen Schritt zurückzukehren.
	- Mit der **Leertaste** können Sie die automatische Anpassung wieder auf die Standardeinstellung zurücksetzen ("Textgröße").

### <span id="page-38-0"></span>**Etiketteneinstellungen**

<span id="page-38-1"></span>Mit der Taste **Etikett** können Sie einen Rahmen für den Text auf dem Etikett auswählen und die Etikettenlänge Länge festlegen. (Näheres hierzu finden Sie unter ["Ränder einstellen" auf Seite 55.](#page-56-0))

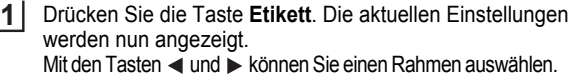

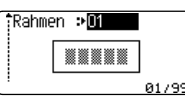

Wählen Sie das gewünschte Attribut mit  $\triangle$  oder  $\blacktriangledown$  und wählen Sie dann mit < oder die gewünschte Einstellung. **2**

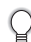

Lesen Sie zur Einstellung der Etikettenlänge "Etikettenlänge [justieren" auf Seite 56.](#page-57-0)

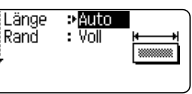

A 67mm

HEL AAA

1)|abc|

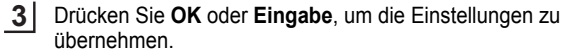

Neue Einstellungen werden nur übernommen, wenn Sie **OK** oder **Eingabe** drücken.

- Drücken Sie **Esc**, um zum vorherigen Schritt zurückzukehren.
- Mit der **Leertaste** können Sie die jeweils gewählte Einstellung wieder auf die Standardeinstellung zurücksetzen.
- In der Tabelle "Einstellungsoptionen" sind alle verfügbaren Einstellungen aufgelistet.

e

#### **ETIKETT ERSTELLEN** . . . . . . . . . . . . . . . .

#### <span id="page-39-0"></span>■Rahmen

 $\bullet$ 

.................................

. . . . . . . . . . . . .

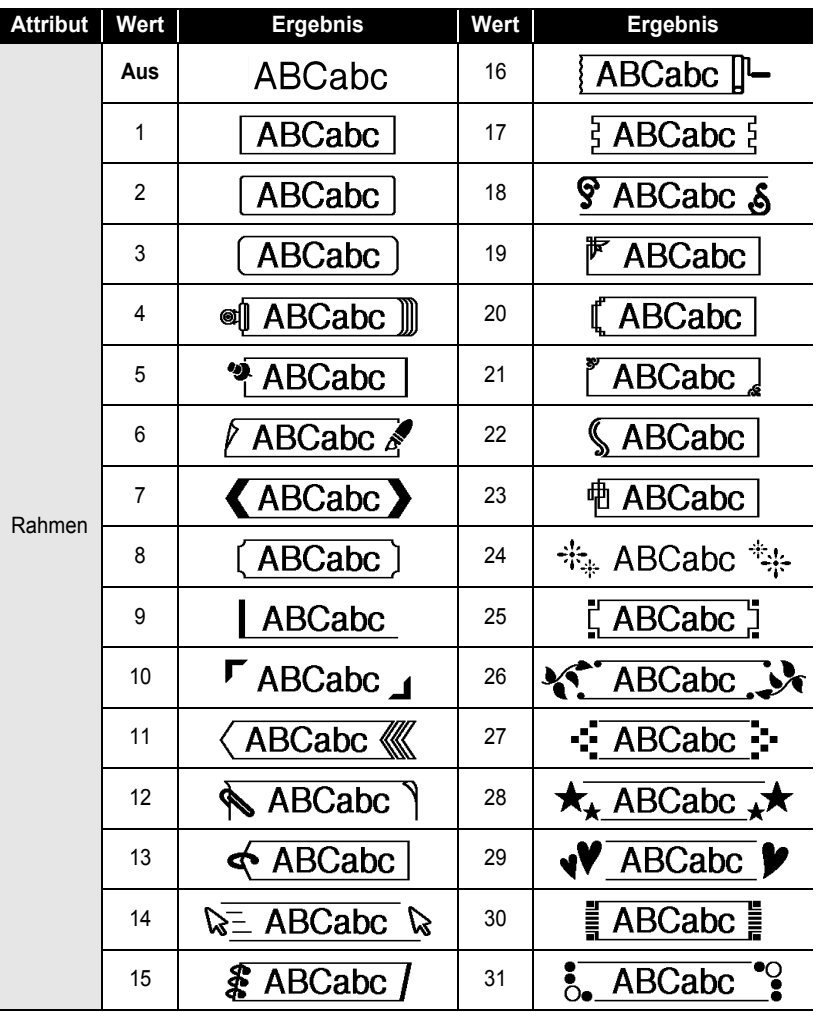

 $\ddot{\bullet}$ 

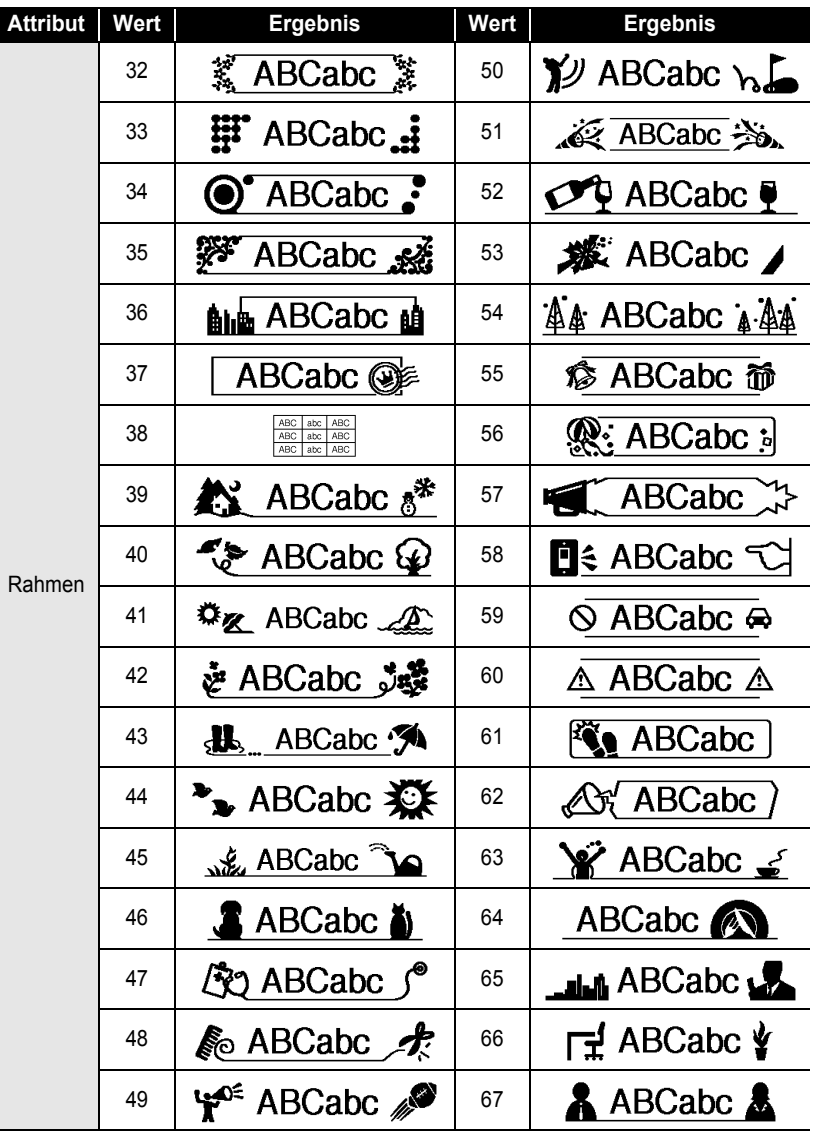

#### **ETIKETT ERSTELLEN**  $\ddot{\phantom{a}}$

 $\bullet$ 

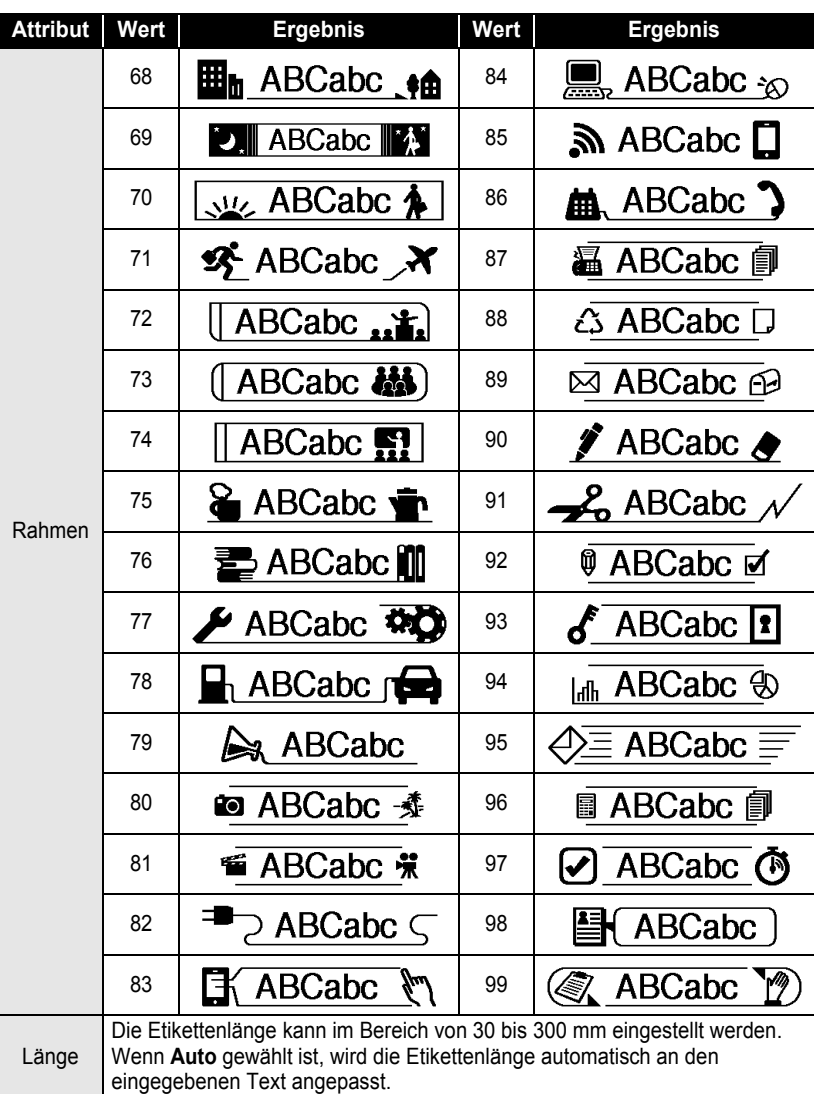

### <span id="page-42-0"></span>**Autoformat-Layouts verwenden**

Mit der Autoformat-Funktion können Sie schnell und bequem Beschriftungen für die verschiedensten Zwecke erstellen, zum Beispiel für Aktenordner, zur Inventarkennzeichnung, für Namensschilder usw. Sie können einfach eine der vorformatierten Vorlagen oder Blocklayouts auswählen, Ihren Text eintragen und die gewünschten Einstellungen vornehmen.

Symbole und Akzentbuchstaben können in den Autoformat-Layouts ebenfalls verwendet werden.

#### **Vorlagen verwenden - Beispiel: Inventaraufkleber erstellen**

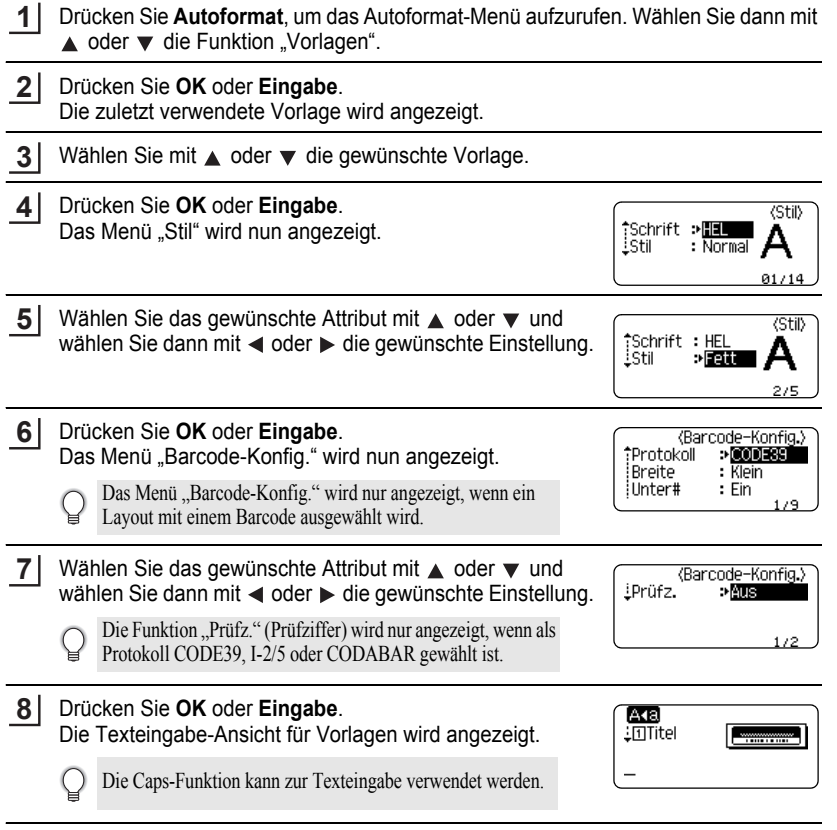

e

#### **ETIKETT ERSTELLEN**

Schreiben Sie den Text und drücken Sie dann **OK** oder **Eingabe**. **9**

Wiederholen Sie diesen Vorgang für jedes Textfeld. Nachdem Sie in alle Felder Text eingegeben haben, wird nach Drücken von **OK** oder **Eingabe** das Druckmenü angezeigt.

- Wählen Sie mit  $\triangle$  oder  $\nabla$  . Drucken" und drücken Sie dann **OK** oder **Eingabe**, um das Menü "Kopien" anzuzeigen. **10**
	- Wählen Sie "Bearbeiten", um den Text oder die Textattribute zu ändern.
		- Wählen Sie "Speichern", um das Etikett zu speichern.
			- Wählen Sie "Abbrechen", um die Autoformat-Funktion zu verlassen.
			- Wählen Sie "Druckoptionen", um die Druckeinstellungen festzulegen.
- Wählen Sie die gewünschte Anzahl an auszudruckenden Kopien mit  $\triangle$  oder  $\nabla$  aus oder geben Sie die gewünschte Anzahl mit den Zifferntasten ein. **11**
- Drücken Sie **OK** oder **Eingabe**, um die Etiketten zu drucken. Während des Drucks zeigt das Display "Ausdruck... Kopien" an. **12**
	- Drücken Sie **Esc**, um zum vorherigen Schritt zurückzukehren.
	- Mit der Leertaste können Sie die jeweils im Menü "Stil" oder "Barcode-Konfig." gewählte Einstellung wieder auf die Standardeinstellung zurücksetzen.
		- In der Tabelle "Vorlagen" sind die verfügbaren Vorlagen aufgelistet.
- Wenn die Breite des aktuell eingelegten Schriftbandes nicht zur im gewählten Layout eingestellten Breite  $\left( \begin{matrix} 0 \\ 1 \end{matrix} \right)$ passt, erscheint beim Versuch zu drucken eine Fehlermeldung. Drücken Sie die **Esc**-Taste oder eine beliebige andere Taste, um die Fehlermeldung zu löschen. Legen Sie dann ein Schriftband mit der richtigen Breite ein.
	- Wenn die maximal mögliche Zeichenanzahl überschritten wird, erscheint nach Drücken von **OK** oder **Eingabe** die Fehlermeldung "Text zu lang!". Drücken Sie die **Esc**-Taste oder eine beliebige andere Taste, um die Fehlermeldung zu löschen. Geben Sie dann einen kürzeren Text ein.

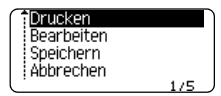

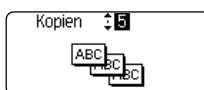

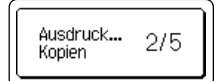

<span id="page-44-0"></span>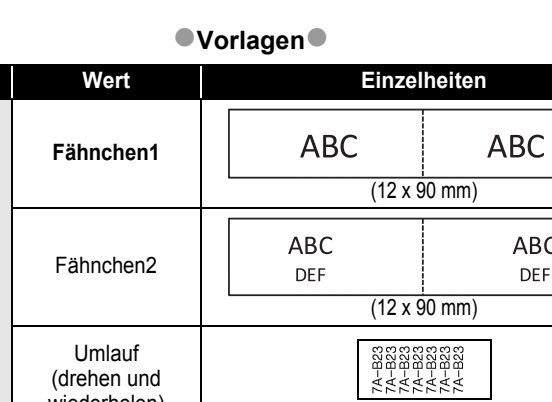

 $Attribute$  **Attribut** 

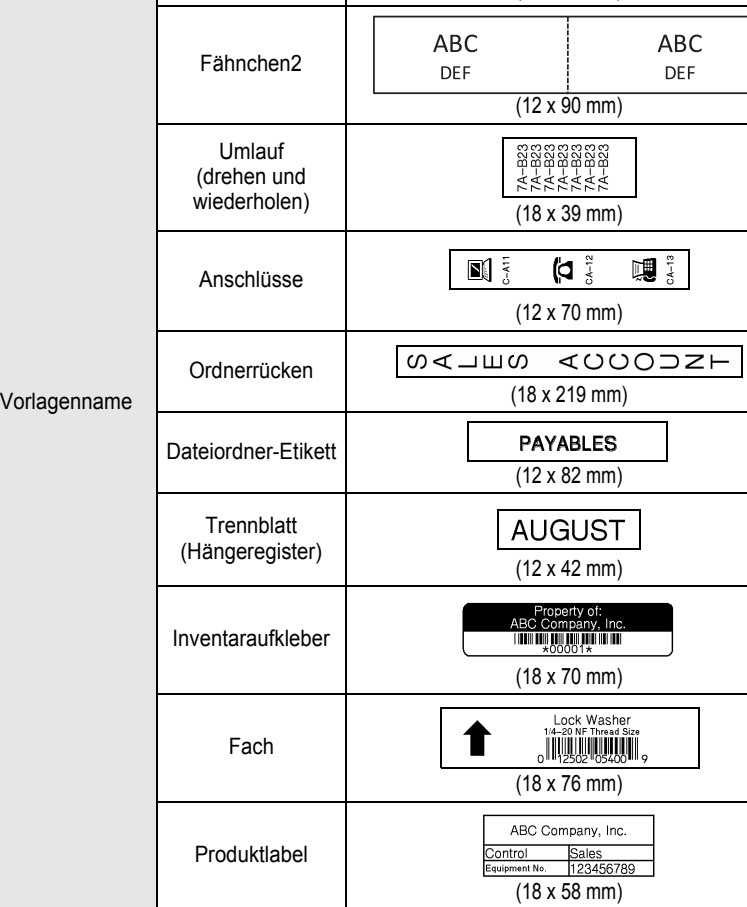

#### **ETIKETT ERSTELLEN**

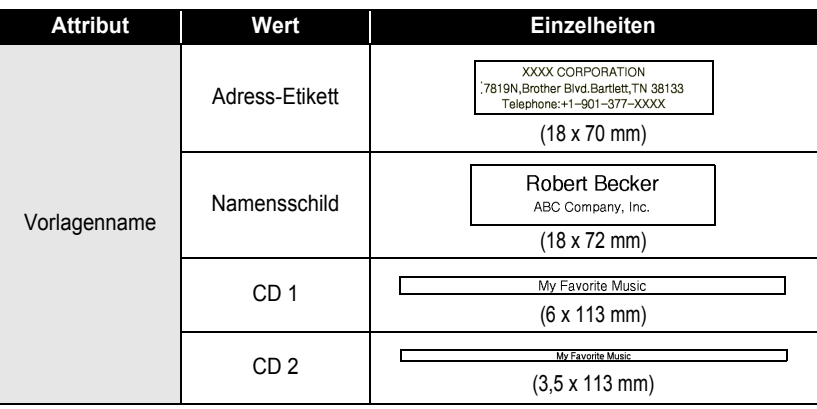

#### **Blocklayouts verwenden**

- Drücken Sie **Autoformat**, um das Autoformat-Menü aufzurufen. Wählen Sie dann mit  $\triangle$  oder  $\nabla$  die Funktion "Blocklayouts". **1**
- Drücken Sie **OK** oder **Eingabe**, um das Menü "Bandbreite" zu öffnen. Wählen Sie die gewünschte Bandbreite mit  $\triangle$  oder  $\blacktriangledown$ . **2**
- Drücken Sie **OK** oder **Eingabe**. Wurde die Bandbreite nicht verändert, wird das zuletzt gewählte Blocklayout angezeigt. Wurde hingegen die Bandbreite geändert, wird das Standardlayout für die neue Bandbreite angezeigt. **3**
- Wählen Sie mit  $\triangle$  oder  $\blacktriangledown$  das gewünschte Blocklayout. **4**
- Drücken Sie **OK** oder **Eingabe**. Das Menü "Stil" wird nun angezeigt. **5**

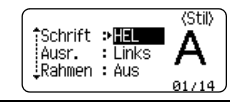

Wählen Sie das gewünschte Attribut mit  $\triangle$  oder  $\nabla$  und wählen Sie dann mit  $\triangleleft$  oder  $\triangleright$  die gewünschte Einstellung. **6**

> Mit der **Leertaste** können Sie die jeweils gewählte Einstellung wieder auf die Standardeinstellung zurücksetzen.

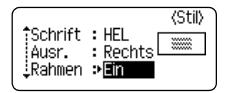

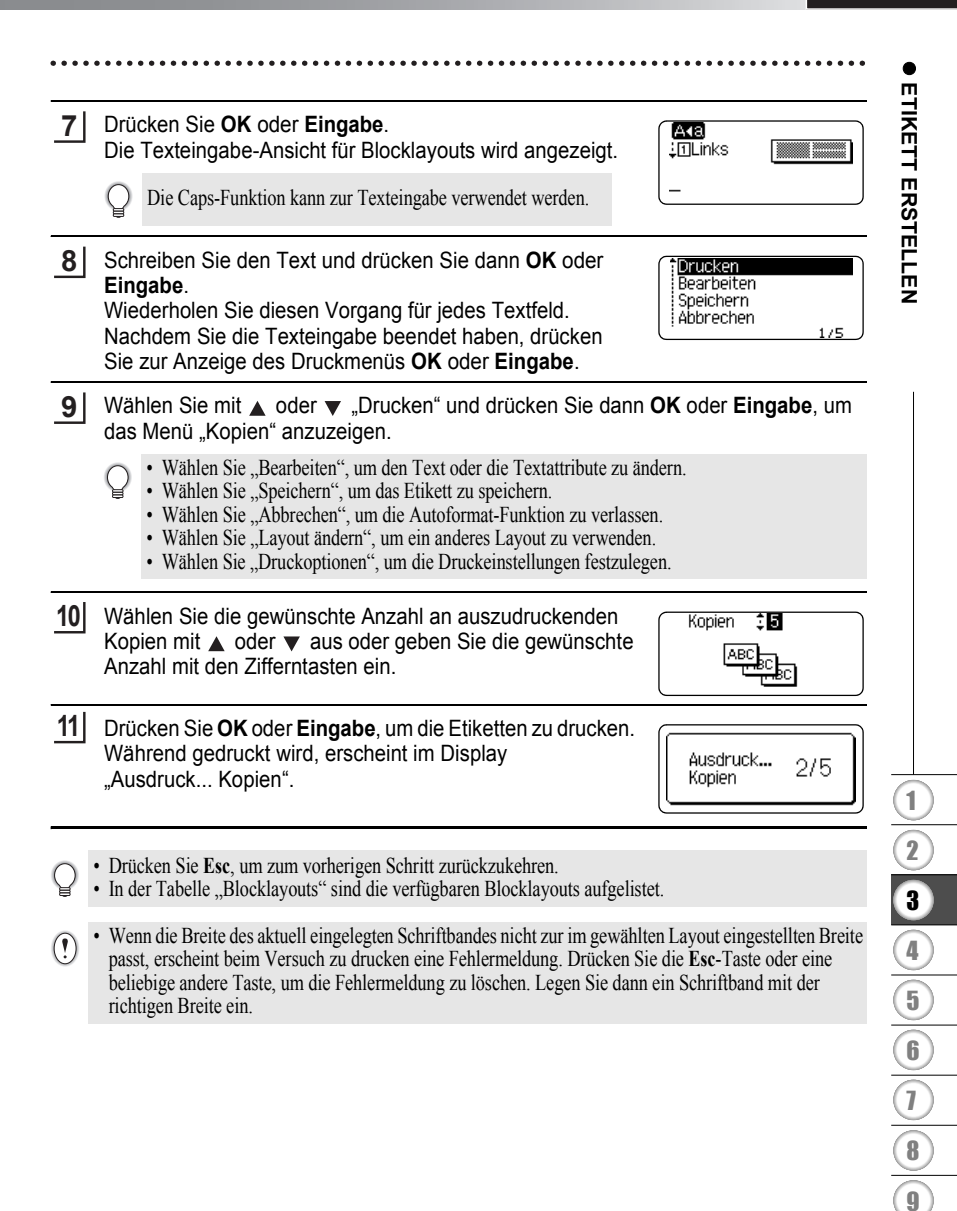

**ETIKETT ERSTELLEN**  $\ddotsc$ 

### <span id="page-47-0"></span>**Blocklayouts**

............................

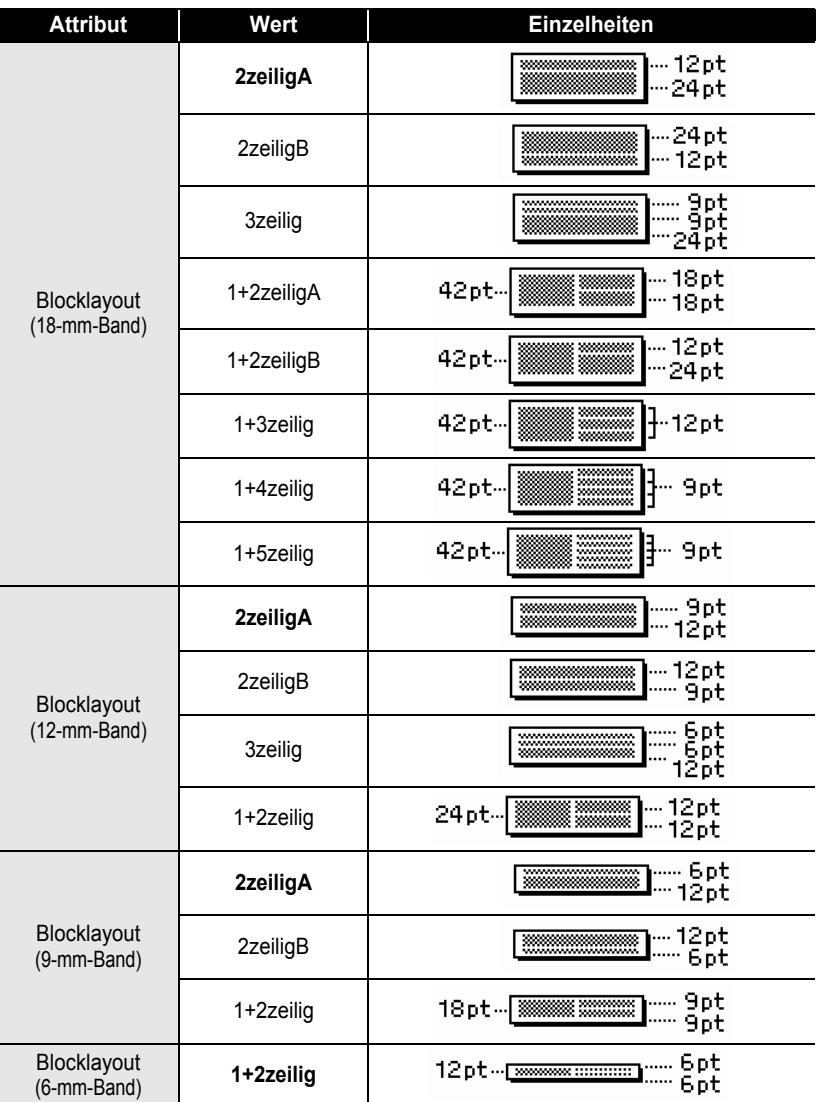

 **ETIKETT ERSTELLEN**

**ETIKETT ERSTELLEN** 

# **Etikett mit Barcode erstellen**

Durch Verwendung der Barcode-Funktion können Sie die Etiketten mit eindimensionalen Barcodes überall dort anbringen, wo Barcode-Lesegeräte zur Verarbeitung der Barcode-Daten benutzt werden (zum Beispiel in einem Inventarverwaltungssystem, zur Preisauszeichnung usw.).

- 
- Der P-touch ist nicht speziell zur Erstellung von Barcode-Etiketten vorgesehen. Vergewissern Sie sich, dass der Barcode vom verwendeten Lesegerät auch entschlüsselt werden kann.
- Um die besten Resultate zu erhalten, sollten Barcodes auf weiße Bänder und mit schwarzer Schrift gedruckt werden. Nicht alle Barcode-Lesegeräte können farbige Bänder oder in bunter Schriftfarbe gedruckte Barcodes lesen.
- Verwenden Sie möglichst für "Breite" die Einstellung "Groß". Einige Barcodeleser können mit der Einstellung "Klein" gedruckte Barcodes nicht lesen.
- Das kontinuierliche Drucken einer großen Anzahl von Etiketten mit Barcode kann zur Überhitzung des Druckkopfes führen, wodurch die Druckqualität beeinträchtigt wird.

### <span id="page-48-0"></span>**Barcode-Parameter einstellen und Barcode-Daten eingeben**

Drücken Sie die **Barcode**-Taste. **1**

Das Menü "Barcode-Konfig." wird nun angezeigt.

- Pro Etikett können Sie bis zu fünf Barcodes eingegeben.
- Wählen Sie das gewünschte Attribut mit ▲ oder ▼ und wählen Sie dann mit < oder ▶ die gewünschte Einstellung. **2**
	-

Die Zeichen werden in Abhängigkeit von der Bandbreite, der Zeilenanzahl im Etikett und den Stileinstellungen eventuell nicht unter dem Barcode ausgedruckt, obwohl für "Unter#" die Einstellung "Ein" gewählt ist.

Drücken Sie **OK** oder **Eingabe**, um die Einstellungen zu übernehmen. **3**

Die neuen Einstellungen werden nur übernommen, wenn Sie **OK** oder **Eingabe** drücken.

Geben Sie die Barcode-Daten ein. Dem Barcode können mit Hilfe der Protokolle CODE39, CODE128, CODABAR oder GS1-128 Sonderzeichen hinzugefügt werden. Verwenden Sie keine Sonderzeichen, dann gehen Sie weiter zu Schritt 7. **4**

(Barcode-Eingabe) CODE39 ▶\*2013\*◀

Drücken Sie die Taste **Symbol**. Es wird eine Liste der für das gewählte Protokoll verfügbaren Sonderzeichen angezeigt. **5**

#### **ETIKETT ERSTELLEN**

Q

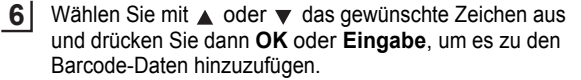

(Barcode-Eingabe) CODE39  $*2013/\underline{*}4$ 

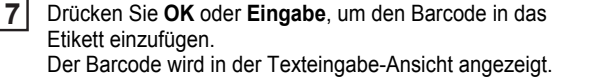

HEL AAA 98<sub>mm</sub> D abc⊪

- Die Funktion "Prüfz." (Prüfziffer) wird nur angezeigt, wenn als Protokoll CODE39, I-2/5 oder CODABAR gewählt ist.
- Drücken Sie **Esc**, um zum vorherigen Schritt zurückzukehren.
- Mit der **Leertaste** können Sie die jeweils gewählte Einstellung wieder auf die Standardeinstellung zurücksetzen.
- In der Tabelle "Barcode-Konfiguration" sind die verfügbaren Funktionen und Einstellungen aufgelistet.

#### **Barcode-Konfiguration**

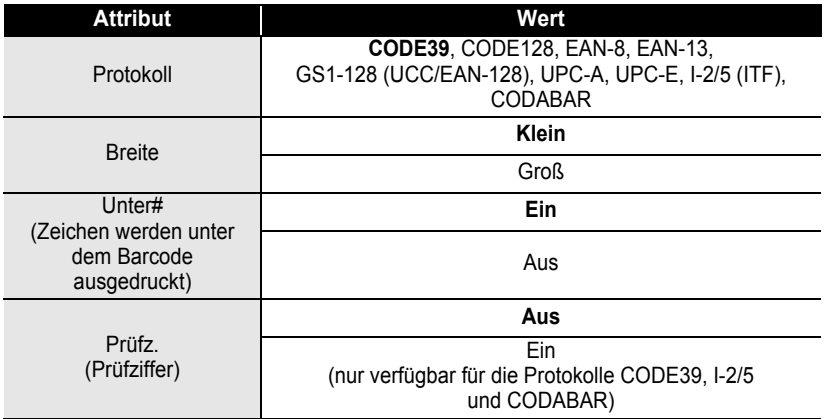

 **ETIKETT ERSTELLEN**

**ETIKETT ERSTELLEN** 

# <span id="page-50-0"></span>● Sonderzeichen<sup>●</sup>

#### CODE39

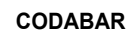

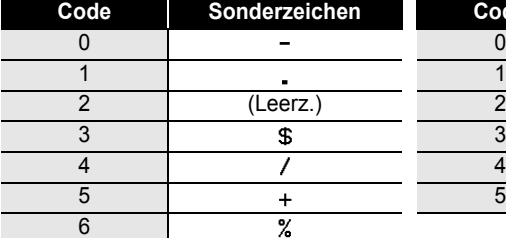

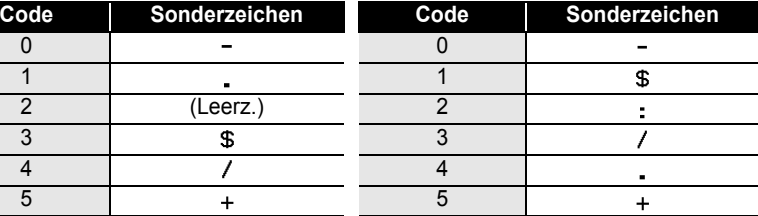

### **CODE128, GS1-128 (UCC/EAN-128)**

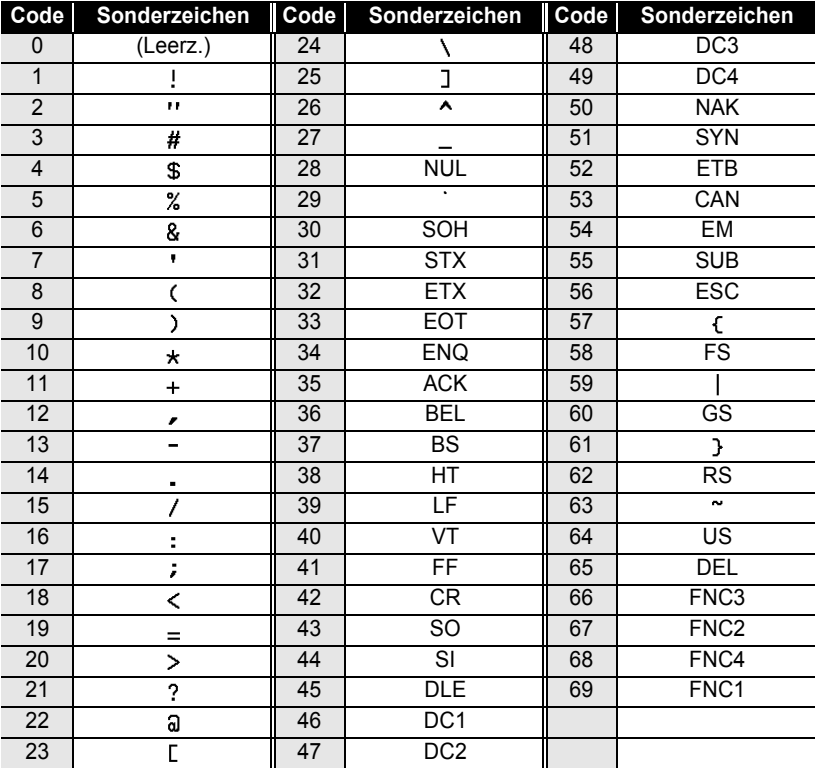

#### **ETIKETT ERSTELLEN**

#### **Barcode bearbeiten oder löschen**

- Zum Editieren der Daten und Parameter eines Barcodes positionieren Sie den Cursor in der Texteingabeansicht unter das Barcode-Symbol und öffnen dann das Menü "Barcode-Konfig.". Näheres hierzu finden Sie unter "Barcode-Parameter einstellen und [Barcode-Daten eingeben" auf Seite 47](#page-48-0).
- Um einen Barcode aus dem Etikett zu löschen, bewegen Sie den Cursor rechts neben die Barcode-Symbole im Etikett und drücken dann die **Korrekturtaste**.

 **ETIKETTEN DRUCKEN**

**ETIKETTEN DRUCKEN** 

# **ETIKETTEN DRUCKEN**

### **Etikettenvorschau**

Mit der Vorschau-Funktion kann das Layout des Etiketts vor dem Ausdruck überprüft werden.

Drücken Sie die Taste **Vorschau**.

Es wird nun eine Vorschau des Etikettes angezeigt.

Die Länge des Etikettes wird unten rechts im Display gezeigt.

Mit ◀ oder ▶ können Sie das Etikett im Display nach links bzw. rechts verschieben, um alle Bereiche ansehen zu können.

Mit 
a oder  $\blacktriangledown$  können Sie die Darstellung der Vorschau verkleinern bzw. vergrößern.

- Um wieder zur Texteingabe zurückzukehren, drücken Sie **Esc**, **OK** oder **Eingabe**.
	- Um zum Etikettenanfang oder -ende zu springen, halten Sie die **Umschalttaste** gedrückt, während  $\text{Sie} \triangleleft \text{oder} \triangleright \text{drücken}.$
	- Sie können den Ausdruck des Etikettes direkt aus der Vorschau starten, indem Sie die Taste **Drucken** drücken oder indem Sie das Druckoptionen-Menü aufrufen und eine Druckoption auswählen. Lesen Sie dazu den untenstehenden Abschnitt "Etikett drucken".
	- Die Vorschau ist ein schematisiertes Abbild des Etikettes und kann vom tatsächlich gedruckten Etikett abweichen.

# **Etikett drucken**

Nachdem Sie den Text eingegeben und die gewünschten Formateinstellungen gewählt haben, kann das Etikett ausgedruckt werden. Sie können ein Etikett einmal oder mehrmals ausdrucken und auch verschiedene Druckfunktionen, wie die automatische Nummerierung oder den Spiegeldruck, verwenden.

- **Versuchen Sie nicht, das Schriftband aus dem Bandausgabe-Schlitz zu ziehen, weil dadurch neben**   $\left( \mathbf{I}\right)$ **dem Schriftband auch das Farbband beschädigt werden kann.**
	- Achten Sie darauf, dass keine Gegenstände vor dem Bandausgabe-Schlitz liegen, während gedruckt oder das Band vorgeschoben wird, weil dadurch ein Bandstau entstehen kann.
	- Vergewissern Sie sich, dass sich noch genügend Band in der Kassette befindet, bevor Sie mehrere Etiketten hintereinander ausdrucken. Wenn sich nur noch wenig Band in der Kassette befindet, sollten Sie eine geringere Kopienanzahl eingeben, die Etiketten einzeln drucken oder die Bandkassette austauschen.
	- Ein gestreiftes Schriftband zeigt an, dass das Band bald zu Ende ist. Erscheint das gestreifte Ende des Bandes während des Druckens, dann schalten Sie den P-touch mit der **Ein-/Aus**-Taste aus. Versuchen Sie stattdessen, den Druck mit leerer Bandkassette fortzusetzen, kann das Gerät beschädigt werden.

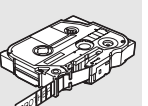

#### **ETIKETTEN DRUCKEN**

#### **Mehrere Kopien drucken**

Mit dieser Funktion können Sie von einem Etikett automatisch bis zu 9 Kopien ausdrucken lassen.

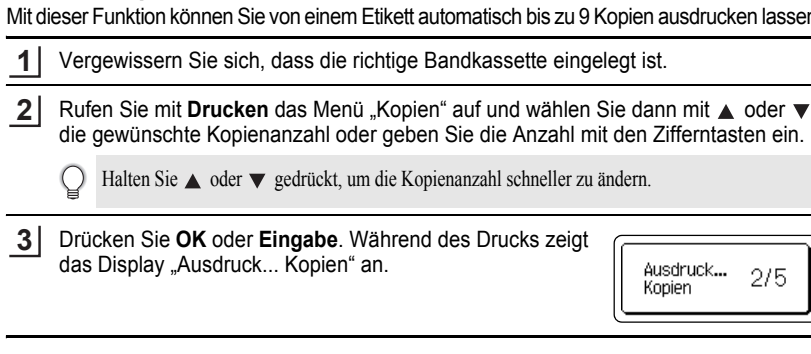

- Drücken Sie **Esc**, um zum vorherigen Schritt zurückzukehren.
	- Die während des Druckens angezeigten Zahlen bedeuten "Aktuell gedruckte Kopie/Gesamtzahl der Kopien".
	- Wenn Sie bei der Auswahl der Kopienanzahl die **Leertaste** drücken, wird die Anzahl wieder auf den Standardwert 1 zurückgesetzt.

275

#### **Automatische Nummerierung**

Mit dieser Funktion können Sie mehrere Kopien eines Etikettes mit automatisch fortlaufender Nummerierung drucken.

**1** Vergewissern Sie sich, dass die richtige Bandkassette eingelegt ist. **2** Drücken Sie die Taste **Druckoptionen**, um das Druckoptionen-Menü aufzurufen. Wählen Sie nun mit  $\triangle$  oder  $\nabla$  die Funktion "Nummerierung". Drücken Sie **OK** oder **Eingabe**. **3** (Nummerierung) Das Menü zur Eingabe des Startpunkts für die Startpunkt? Nummerierung wird aufgerufen. Dabc **i**0 Um die Daten eines Barcodes bei jedem Ausdruck automatisch zu erhöhen, wählen Sie hier das Barcode-Symbol. Sie werden dann aufgefordert, die Anzahl der Ausdrucke zu wählen. Lesen Sie dazu bei Schritt 6 weiter. **4** Bewegen Sie den Cursor zum ersten Zeichen des (Nummerierung) Endpunkt? Nummerierungsablaufs (oder Buchstabenfolge) und drücken Sie auf **OK** oder **Eingabe**. Dabc **10** Das Menü zur Eingabe des Endpunkts für die Nummerierung wird aufgerufen.

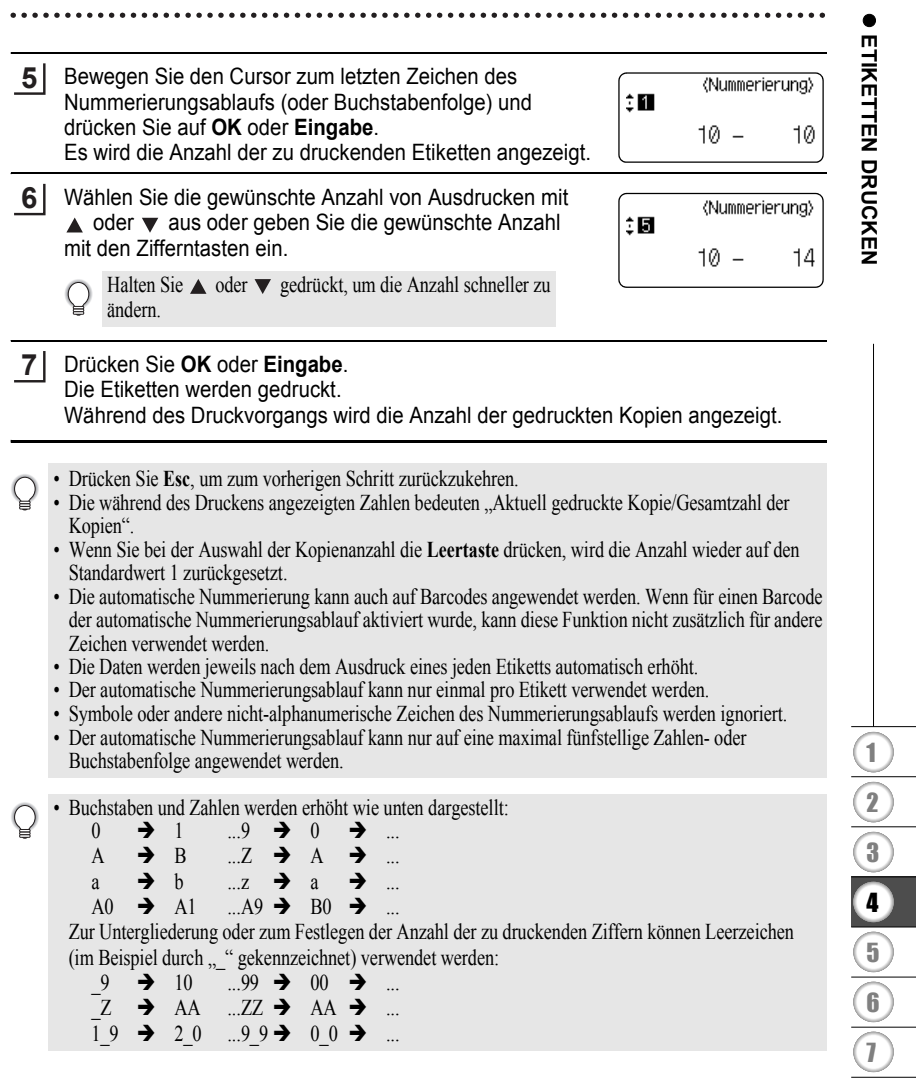

8  $\bigcirc$ 

#### **ETIKETTEN DRUCKEN**

#### **Spiegeldruck**

Wenn Sie mit der Funktion Spiegeldruck eine Beschriftung gespiegelt auf ein durchsichtiges Band drucken, kann das Schriftband z. B. innen an eine Fensterscheibe geklebt und von außen gelesen werden.

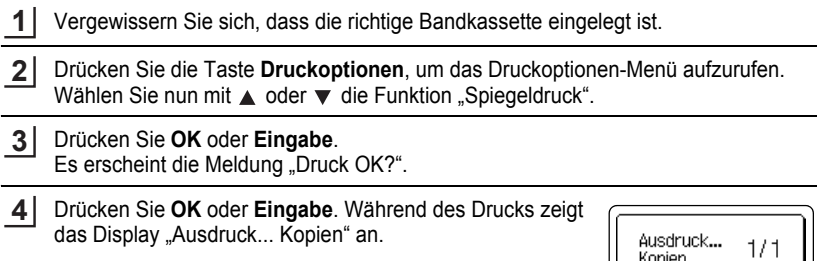

- Drücken Sie **Esc**, um zum vorherigen Schritt zurückzukehren.
- Drücken Sie Esc, um zum vornerigen schritt zurückzunstruckt.<br>• Verwenden Sie zum Ausdruck mit der Spiegeldruck-Funktion ein transparentes Band.
	- Die Funktionen "Kopien" und "Nummerierung" können nicht zusammen mit Spiegeldruck verwendet werden.

Kopien

 **ETIKETTEN DRUCKEN**

**ETIKETTEN DRUCKEN** 

**55**

### <span id="page-56-0"></span>**Ränder einstellen**

Mit den Schnittoptionen kann festgelegt werden, wie das Band beim Ausdruck des Etikettes vorgeschoben und abgeschnitten wird. Mit den Einstellungen "Kettdruck" kann der Bandverbrauch stark verringert werden, indem schmalere Ränder verwendet und Bandabfall zwischen den einzelnen Ausdrucken vermieden wird.

Drücken Sie die Taste **Etikett**, um das Etiketten-Menü aufzurufen.

- Wählen Sie mit  $\triangle$  oder  $\blacktriangledown$  die Funktion "Rand" und wählen Sie dann mit  $\blacktriangleleft$  oder  $\blacktriangleright$ die gewünschte Einstellung aus. **2**
- Drücken Sie **OK** oder **Eingabe**, um die Einstellungen zu übernehmen. **3**

Die neuen Einstellungen werden NUR DANN übernommen, wenn Sie **OK** oder **Eingabe** drücken.

• Drücken Sie **Esc**, um zum vorherigen Schritt zurückzukehren.

**1**

• In der Tabelle "Schnittoptionen" sind die verfügbaren Funktionen und Einstellungen aufgelistet.

### ● Schnittoptionen<sup>●</sup>

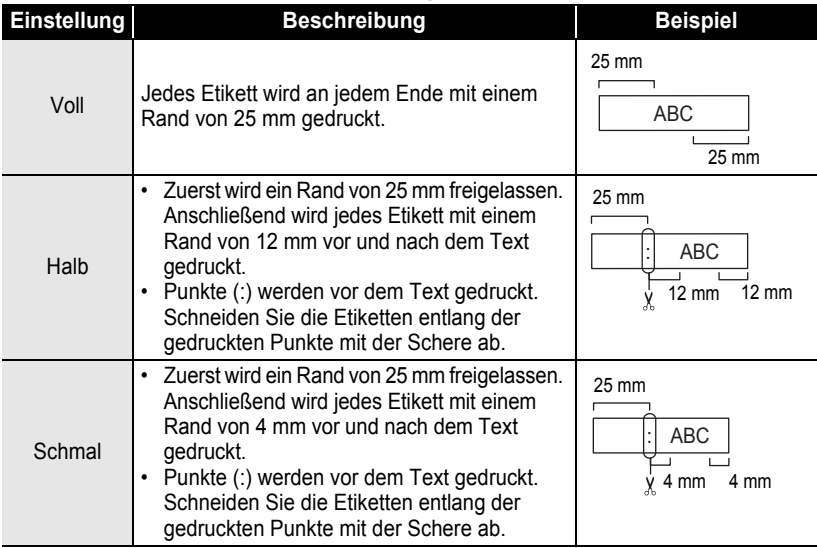

#### **ETIKETTEN DRUCKEN**

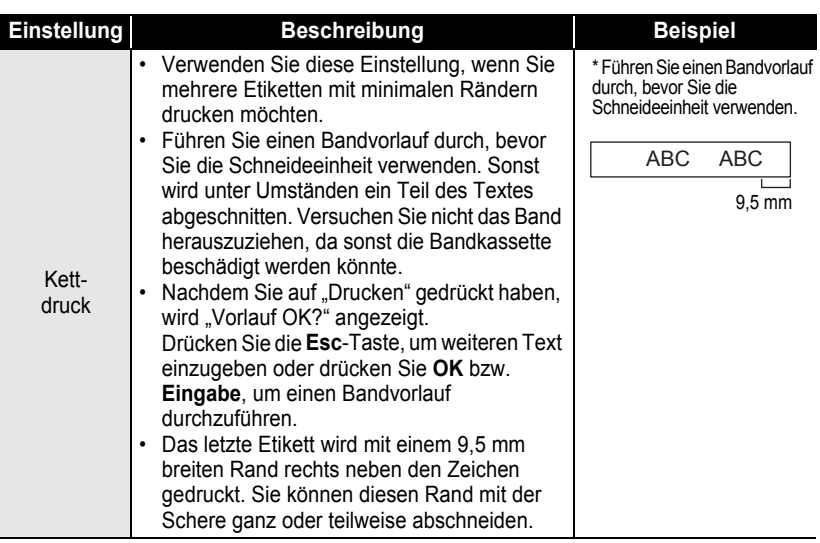

### <span id="page-57-0"></span>**Etikettenlänge justieren**

Sie können für die Länge des gedruckten Etiketts Einstellungen von -5 bis +5 wählen.

- Drücken Sie die Taste **Menü**, um die Einstellungen aufzurufen. Wählen Sie mit **A** oder ▼ die Funktion "Anpassung" und drücken Sie anschließend die Taste OK oder **Eingabe**. **1**
- Wählen Sie mit 
ig oder  $\blacktriangledown$  die Funktion "Etikettenlänge" und wählen Sie dann mit Taste  $\blacktriangleleft$  oder  $\blacktriangleright$  die gewünschte Einstellung. **2**

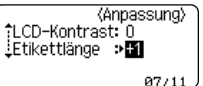

- Drücken Sie **OK** oder **Eingabe**, um die Einstellung zu übernehmen. **3**
- Drücken Sie **Esc**, um zum vorherigen Schritt zurückzukehren. Q
	- Mit der **Leertaste** können Sie den jeweiligen Wert wieder auf die Standardeinstellung zurücksetzen.
	- Jede Stufe erhöht bzw. verringert die Etikettenlänge um ca. 1 % der Gesamtlänge.

 **ETIKETTEN DRUCKEN**

**ETKETTEN DRUCKEN** 

# **Etiketten befestigen**

Falls notwendig, schneiden Sie die Ränder mit einer Schere ab, damit das Etikett die passende Größe hat. **1**

Ziehen Sie das Etikett von der Trägerfolie ab. **2**

Kleben Sie es dann auf den gewünschten Gegenstand und streichen Sie mit dem Finger darüber, um das Etikett sicher zu befestigen. **3**

- Die Trägerfolie einiger Schriftbandtypen ist in der Mitte geteilt, so dass sie leicht abgezogen werden kann. Um die Trägerfolie zu entfernen, falten Sie das Etikett der Länge nach, wobei der Text nach innen weist, damit Sie die äußeren Kanten der Trägerfolie lösen können. Als Nächstes ziehen Sie die Trägerfolien nacheinander ab.
	- Achten Sie darauf, dass der Untergrund nicht nass, schmutzig oder uneben ist. Die Etiketten haften sonst eventuell nicht richtig und könnten sich ablösen.
	- Lesen Sie den Beipackzettel von Textilbändern, Aufbügelbändern, extra-stark klebenden Bändern und anderen Spezialbändern sorgfältig durch und beachten Sie die darin enthaltenen Hinweise.
	- Benutzen Sie zum Schneiden von Schrumpfschlauch eine Schere.

## <span id="page-58-0"></span>**Etiketten mit Etikettenvorlagen drucken**

#### **Einzelnes Etikett mit Hilfe einer gespeicherten Vorlage drucken**

Seite [59](#page-60-0) enthält eine Aufführung Ihrer einzelnen gespeicherten Etikettenvorlagen. Wenn Sie diese Vorlagen zum Drucken verwenden, sparen Sie Zeit.

- Drücken Sie die Taste **Etikettenvorlagen**. **1**
- Mit ▲ oder ▼ wählen Sie die Sprache des Etiketts und drücken Sie dann auf **OK** oder **Eingabe**. **2**

Folgende Sprachen stehen zur Auswahl; "Kroatisch", "Tschechisch", "Dänisch", "Niederländisch", "Englisch(UK)", "Englisch(USA)", "Finnisch", "Französisch", "Französisch(Kanada)", "Deutsch", "Ungarisch", "Italienisch", "Norwegisch", "Polnisch", "Portugiesisch", "Portugiesisch (Brasilien)", "Rumänisch", "Slowakisch", "Slowenisch", "Spanisch(Spanien)", "Spanisch(USA)", "Schwedisch" oder "Türkisch".

Wählen Sie mit **oder**  $\blacktriangledown$  die Kategorie aus und drücken Sie anschließend auf **OK** oder **Eingabe**. **3**

Abbildungen aller verfügbaren Vorlagen finden Sie in der Etikettenvorlagenliste.

#### **ETIKETTEN DRUCKEN** .....

....

ó

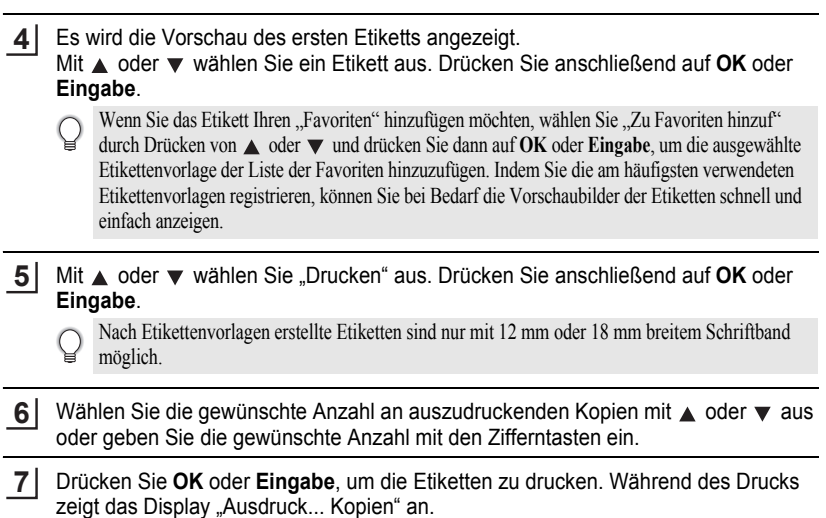

<span id="page-60-0"></span>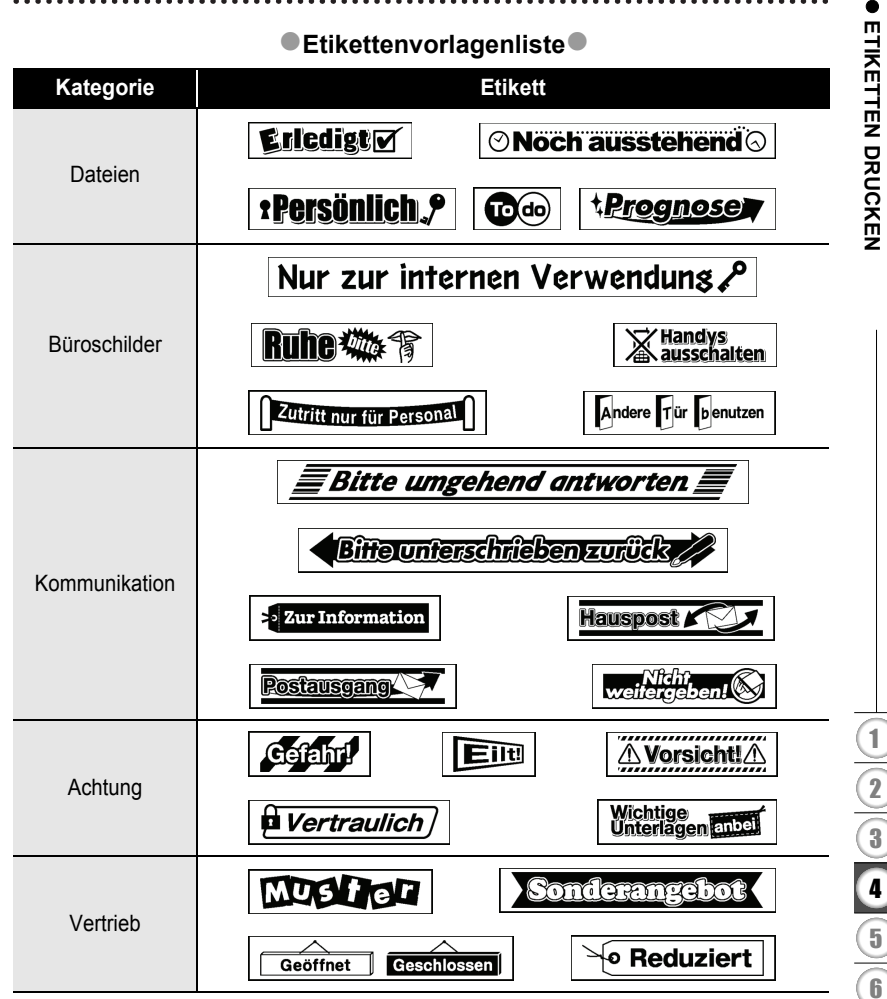

\* Die Etiketten dienen lediglich der Veranschaulichung.

Etiketten mit Etikettenvorlagen drucken

# **SPEICHER VERWENDEN**

Im Etikettenspeicher können Sie bis zu 50 häufig benutzte Etiketten als Dateien speichern, um sie jederzeit wieder schnell zur Bearbeitung oder zum Drucken aufrufen zu können.

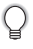

Wenn der Etikettenspeicher voll ist, müssen Sie zum Speichern eines weiteren Etiketts ein bereits gespeichertes Etikett überschreiben.

# **Etikett speichern**

- Nachdem Sie den Text eingegeben und die gewünschten Formateinstellungen vorgenommen haben, drücken Sie **Datei**, um das Dateimenü aufzurufen. **1**
- Wählen Sie mit  $\triangle$  oder  $\blacktriangledown$  die Funktion "Speichern". **2**
- Drücken Sie **OK** oder **Eingabe**. Es wird nun eine Speicherplatznummer angezeigt. Ist bereits ein Etikett unter dieser Nummer gespeichert, wird ebenfalls der Text angezeigt. **3**
- 4 | Wählen Sie mit ▲ oder ▼ die gewünschte Speicherplatznummer und drücken Sie dann **OK** oder **Eingabe**, um das Etikett unter dieser Nummer zu speichern. Das Etikett ist nun gespeichert und Sie gelangen wieder zur Texteingabe zurück.

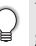

Wenn unter der gewählten Nummer bereits ein Etikett gespeichert ist, wird dieses durch das neu gespeicherte Etikett überschrieben.

- Drücken Sie **Esc**, um zum vorherigen Schritt zurückzukehren.
	- Bis zu 200 Zeichen können in einer Datei gespeichert werden. Die Anzahl der Zeichen hängt jedoch auch von der Art der Zeichen ab, z. B. wenn Sie Symbole eingeben.
	- Um mit der Autoformat-Funktion erstellte Layouts zu speichern, lesen Sie "Autoformat-Layouts [verwenden" auf Seite 41.](#page-42-0)

### **Gespeichertes Etikett öffnen**

- Drücken Sie **Datei**, um das Datei-Menü aufzurufen. **1**
- Wählen Sie mit  $\triangle$  oder  $\blacktriangledown$  die Funktion "Öffnen". **2**
- Drücken Sie **OK** oder **Eingabe**. Es wird nun die Speicherplatznummer eines gespeicherten Etiketts angezeigt. **3**

Darunter wird der Textanfang des gespeicherten Etikettes gezeigt, damit Sie sehen, welches Etikett hier gespeichert ist.

Wählen Sie mit oder  $\blacktriangledown$  die gewünschte Speicherplatznummer und drücken Sie dann **OK** oder **Eingabe**, um das unter dieser Nummer gespeicherte Etikett aufzurufen. Das Etikett ist nun geöffnet und wird in der Texteingabe-Ansicht angezeigt. **4**

Drücken Sie **Esc**, um zum vorherigen Schritt zurückzukehren.

## **Gespeichertes Etikett drucken**

- Drücken Sie **Datei**, um das Datei-Menü aufzurufen. **1**
- Wählen Sie mit  $\triangle$  oder  $\nabla$  die Funktion "Drucken". **2**
- Drücken Sie **OK** oder **Eingabe**. **3**

Es wird nun die Speicherplatznummer eines gespeicherten Etiketts angezeigt. Darunter wird der Textanfang des gespeicherten Etikettes gezeigt, damit Sie sehen, welches Etikett hier gespeichert ist.

- Wählen Sie mit  $\triangle$  oder  $\blacktriangledown$  die gewünschte Speicherplatznummer und drücken Sie dann **Drucken, OK** oder **Eingabe**, um die Ansicht "Kopien" anzuzeigen. **4**
- Wählen Sie die gewünschte Anzahl an auszudruckenden Kopien mit ▲ oder ▼ aus oder geben Sie die gewünschte Anzahl mit den Zifferntasten ein. **5**
- Drücken Sie **OK** oder **Eingabe**, um die Etiketten zu drucken. Während des Drucks zeigt das Display "Ausdruck... Kopien" an. **6**
- Drücken Sie **Esc**, um zum vorherigen Schritt zurückzukehren.
	- Wenn Sie versuchen, ein leeres Etikett zu drucken, wird "Kein Text!" im Display angezeigt.

### **Gespeichertes Etikett löschen**

- Drücken Sie **Datei**, um das Datei-Menü aufzurufen. **1**
- Wählen Sie mit  $\triangle$  oder  $\nabla$  die Funktion "Löschen". **2**

Drücken Sie **OK** oder **Eingabe**. Es wird nun die Speicherplatznummer eines gespeicherten Etiketts angezeigt. Darunter wird der Textanfang des gespeicherten Etikettes gezeigt, damit Sie sehen, welches Etikett hier gespeichert ist. **3**

Mit ▲ oder ▼ wählen Sie die Speicherplatznummer und drücken Sie anschließend auf **OK** oder **Eingabe**. **4**

Die Meldung "Löschen?" wird angezeigt.

Drücken Sie **OK** oder **Eingabe**, um das Etikett zu löschen. Das Etikett ist nun gelöscht und Sie gelangen wieder zur Texteingabe zurück. **5**

Um das Löschen abzubrechen und wieder zum vorherigen Schritt zurückzukehren, drücken Sie **Esc**.

# **WARTUNG UND PFLEGE IHRES P-TOUCH**

### <span id="page-63-0"></span>**P-touch zurücksetzen**

Sie können den P-touch zurücksetzen, um alle Einstellungen und die gespeicherten Etiketten zu löschen. Verwenden Sie diese Funktion auch, wenn der P-touch einmal nicht mehr wie gewohnt arbeiten sollte.

#### **Daten auf Werkseinstellungen zurücksetzen**

**(Die unter "Favoriten" gespeicherten Etikettenvorlagen werden dabei nicht zurückgesetzt.)**

Schalten Sie das Gerät aus. Halten Sie dann die **Umschalttaste** und **R** gedrückt. Während Sie die **Umschalttaste** und **R** drücken, drücken Sie einmal die **Ein-/Aus**-Taste und lassen Sie dann die **Umschalttaste** und **R** los.

- Lassen Sie die **Ein-/Aus**-Taste los, bevor Sie die anderen Tasten loslassen.
- Alle Texte, Formateinstellungen und Optionen sowie die im Speicher abgelegten Etiketten werden durch das Zurücksetzen des P-touch gelöscht. Auch die Sprach- und Maßeinheiteinstellungen werden gelöscht.

 **WARTUNG UND PFLEGE IHRES P-TOUCH**

WARTONG UND PFLEGE IHRES P-TOUCH

# **Wartung und Pflege**

Um den optimalen Betrieb und eine optimale Lebensdauer des P-touch zu gewährleisten, sollten Sie das Gerät regelmäßig wie folgt reinigen:

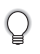

Nehmen Sie die Batterien aus dem Gerät und ziehen Sie den Netzadapter ab, bevor Sie den P-touch reinigen.

### **Gehäuse reinigen**

Wischen Sie das Gehäuse mit einem weichen trockenen Tuch ab, um Staub und Flecken zu beseitigen.

Hartnäckige Flecken können mit einem leicht angefeuchteten Tuch entfernt werden.

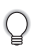

Verwenden Sie keinen Verdünner, Benzin, Alkohol oder andere organischen Reinigungsmittel, weil dadurch der P-touch beschädigt oder verformt werden kann.

### **Druckkopf reinigen**

Streifen im Ausdruck oder schlechte Druckqualität weisen normalerweise auf einen verschmutzten Druckkopf hin. Reinigen Sie den Druckkopf mit der optionalen Reinigungskassette (TZe-CL4) oder verwenden Sie zur manuellen Reinigung des Druckkopfes ein Wattestäbchen.

- Berühren Sie den Druckkopf nicht mit den Fingern!
- Zur Verwendung der Reinigungskassette lesen Sie den mit dieser Kassette gelieferten Beipackzettel.

### **Schneideeinheit reinigen**

Mit der Zeit kann sich Klebstoff an der Schneideeinheit ablagern, wodurch die Klinge stumpf werden und ein Bandstau an der Schneideeinheit entstehen kann.

- Um dies zu vermeiden, sollten Sie die Schneideeinheit einmal im Jahr mit einem mit Alkohol (Reinigungsalkohol) angefeuchteten Wattestäbchen reinigen.
	- Berühren Sie die Schneideeinheit nicht mit den Fingern!

**Druckkopf** 

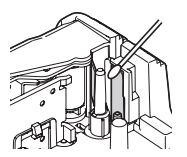

# **PROBLEMLÖSUNGEN**

# **Was tun, wenn...**

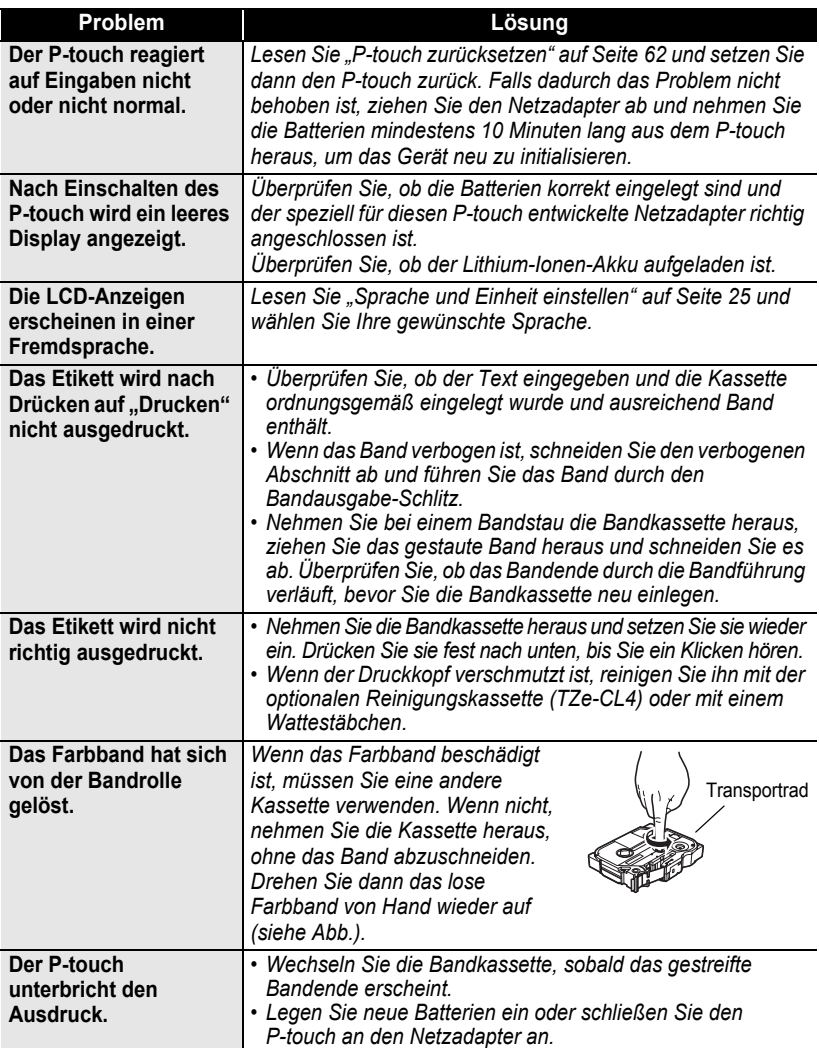

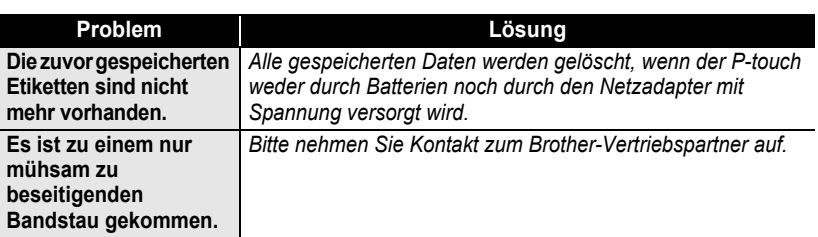

# **Fehlermeldungen**

Wenn auf dem Display eine Fehlermeldung angezeigt wird, befolgen Sie die nachfolgenden Anweisungen.

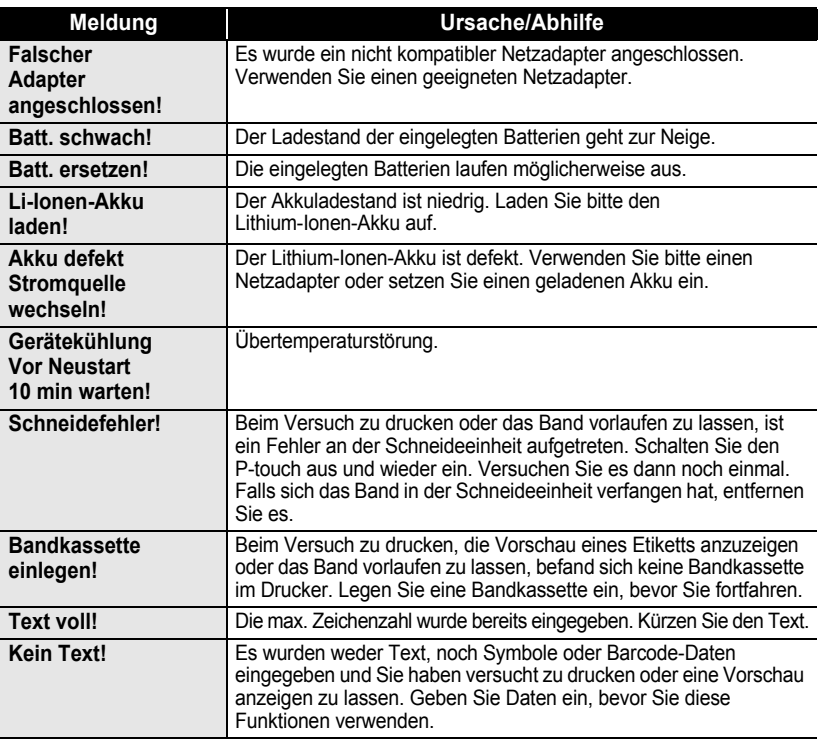

# **PROBLEMLÖSUNGEN**

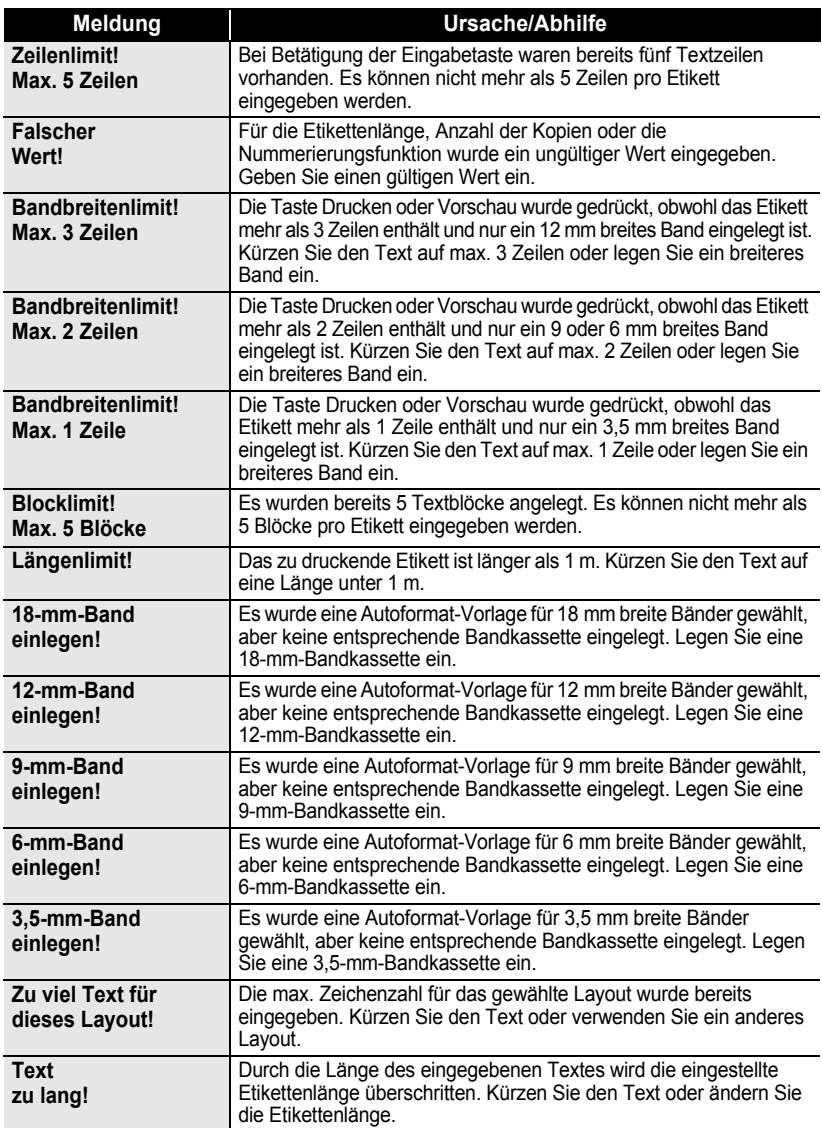

. . . . . . . . .

 $\bullet$  $\bullet$  $\bullet$  $\bullet$ 

...................................

 $\bullet$ 

· PROBLEMLÖSUNGEN  **PROBLEMLÖSUNGEN**

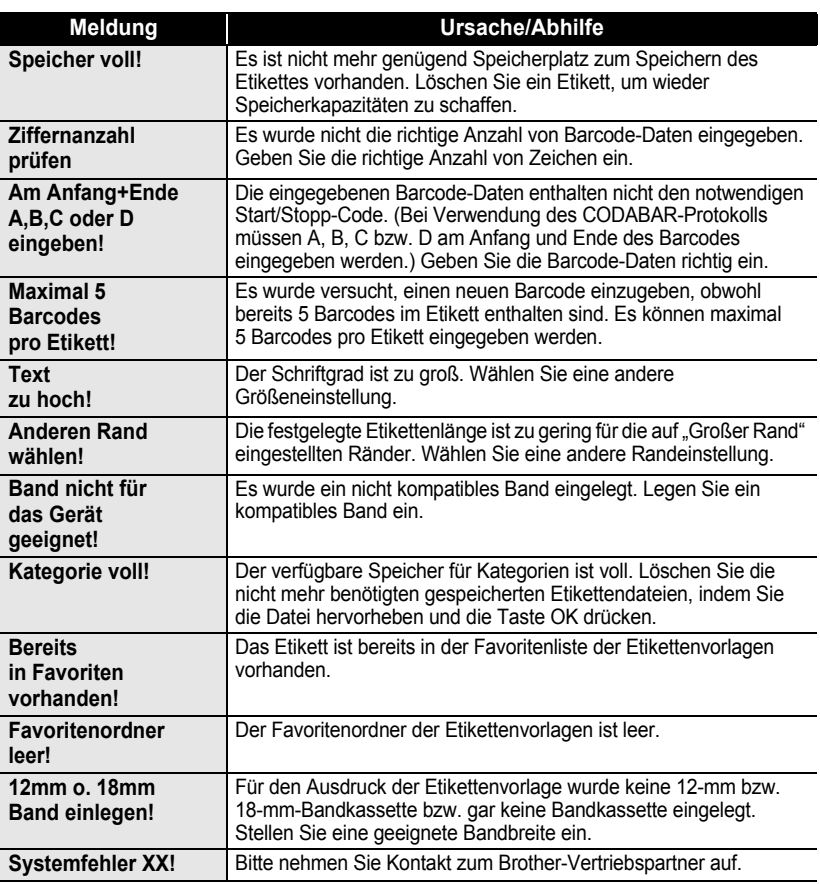

Fehlermeldungen

# <span id="page-69-0"></span>**Technische Daten**

٠  $\bullet$  ٠  $\bullet$  $\bullet$ ٠ ٠  $\bullet$ 

#### **Haupteinheit**

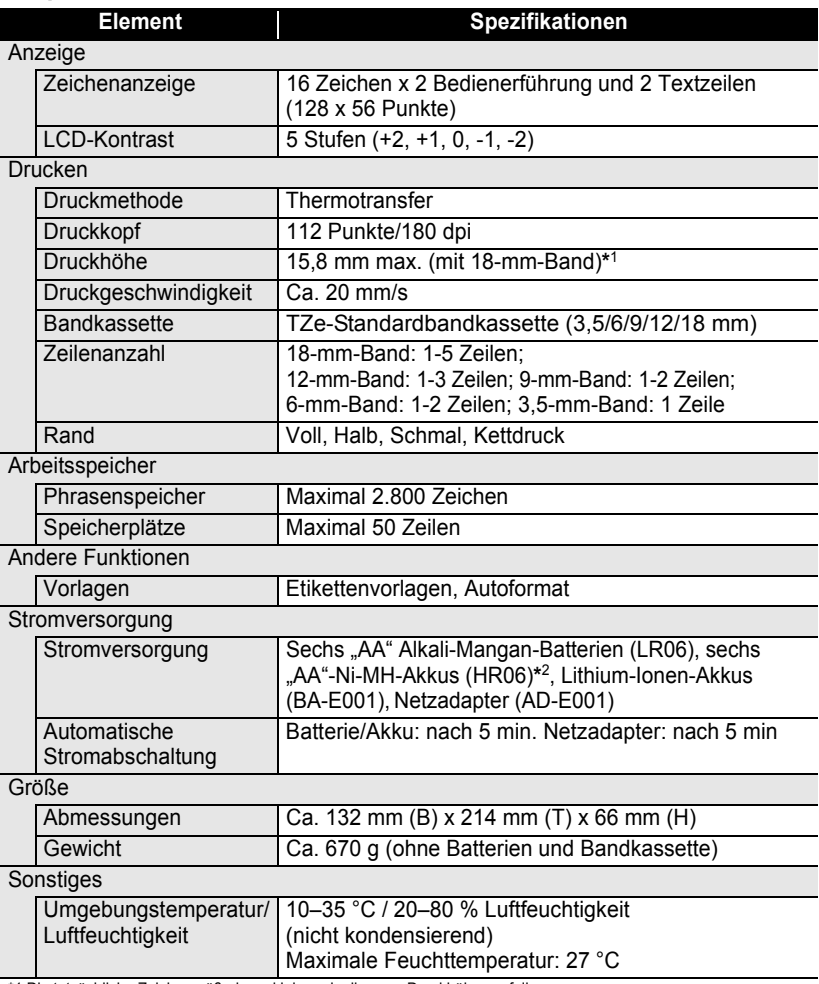

\*1 Die tatsächliche Zeichengröße kann kleiner als die max. Druckhöhe ausfallen. \*2 Aktuelle Informationen zu empfohlenen Batterien und Akkus erhalten Sie unter http://solutions.brother.com/

 **STICHWORTVERZEICHNIS**

**STICHWORTVERZEICHNIS** 

# **STICHWORTVERZEICHNIS**

# **A**

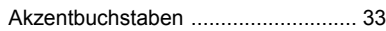

### **B**

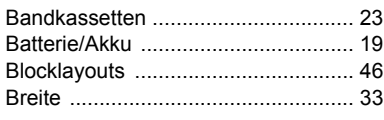

# **C**

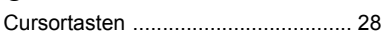

### **E**

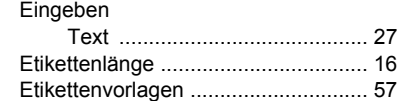

### **F**

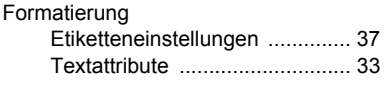

## **G**

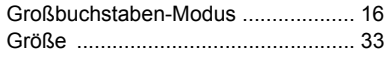

## **K**

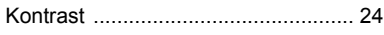

## **L**

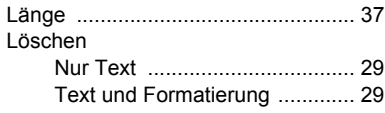

## **N**

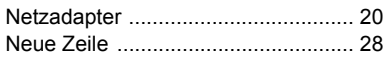

# **R**

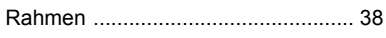

# **S**

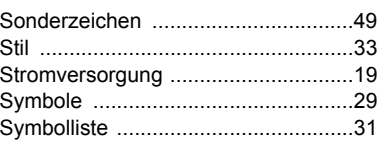

#### **T**

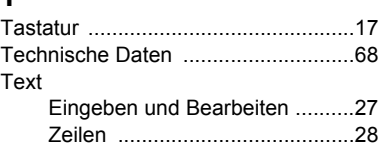

### **V**

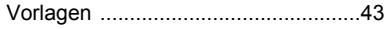

### **Z**

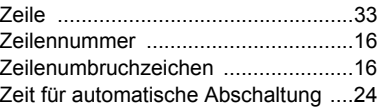
## **brother**

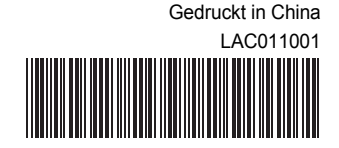